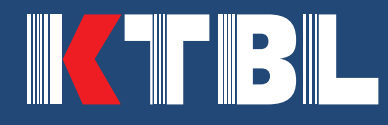

# **NutriNet-Nährstoffbilanzierung** Handbuch zur Excel-Anwendung

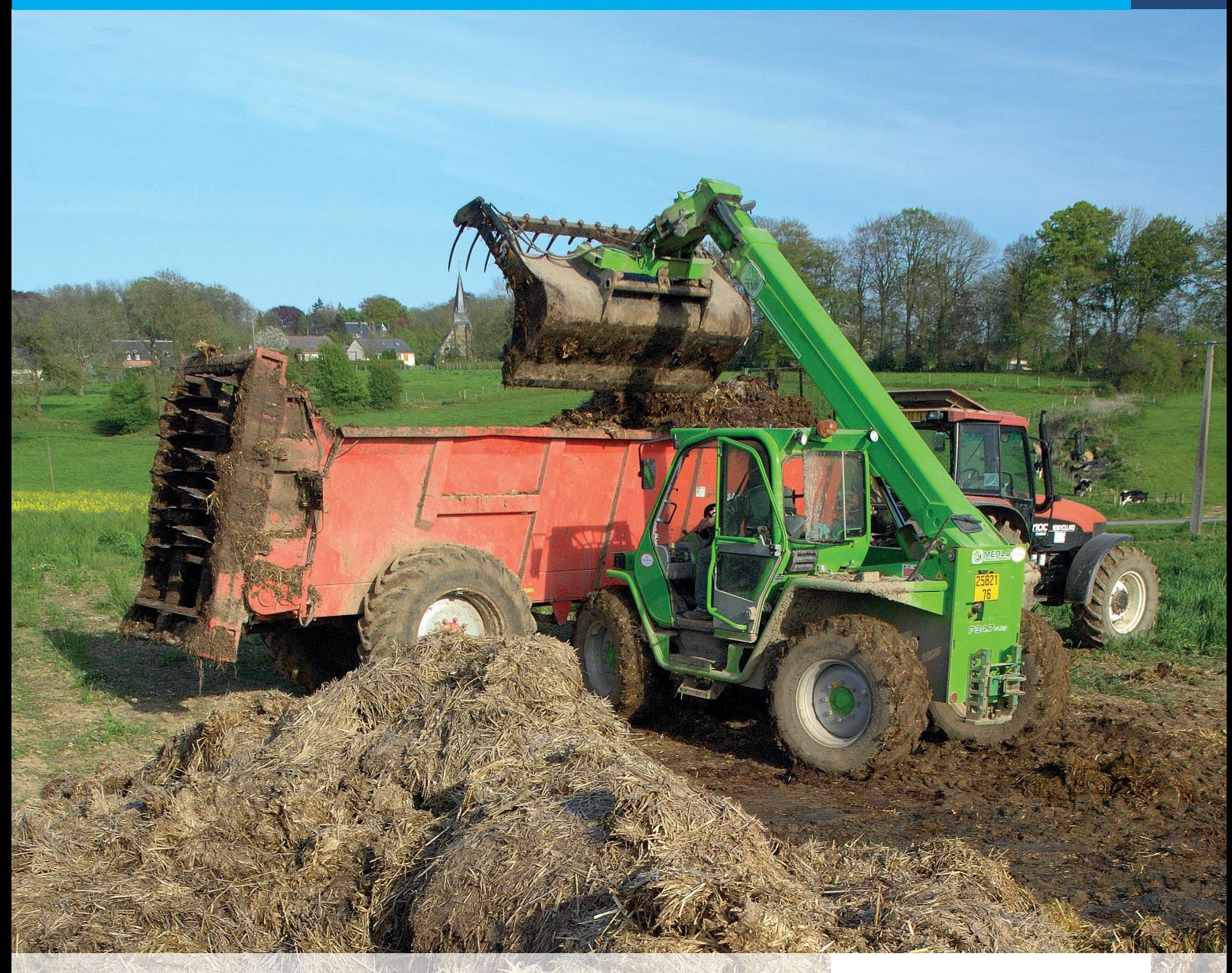

Gefördert durch

Bundesministerium<br>für Ernährung<br>und Landwirtschaft

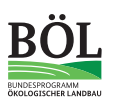

aufgrund eines Beschlusses<br>des Deutschen Bundestages

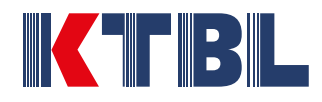

# **NutriNet-Nährstoffbilanzierung**

Handbuch zur Excel-Anwendung

**Finanzielle Förderung** Projektträger: Bundesanstalt für Landwirtschaft und Ernährung (BLE) | Bonn Fördernummer: 2818OE073

© KTBL 2024

**Herausgeber und Vertrieb** 

Kuratorium für Technik und Bauwesen in der Landwirtschaft e.V. (KTBL) Bartningstraße 49 | 64289 Darmstadt Telefon +49 6151 7001-0 | E-Mail: ktbl@ktbl.de vertrieb@ktbl.de | Telefon Vertrieb +49 6151 7001-189 www.ktbl.de

Herausgegeben mit Förderung des Bundesministeriums für Ernährung und Landwirtschaft aufgrund eines Beschlusses des Deutschen Bundestages.

**Titelfoto**

© www.stock.adobe.com | S. Leitenberger

## Inhalt

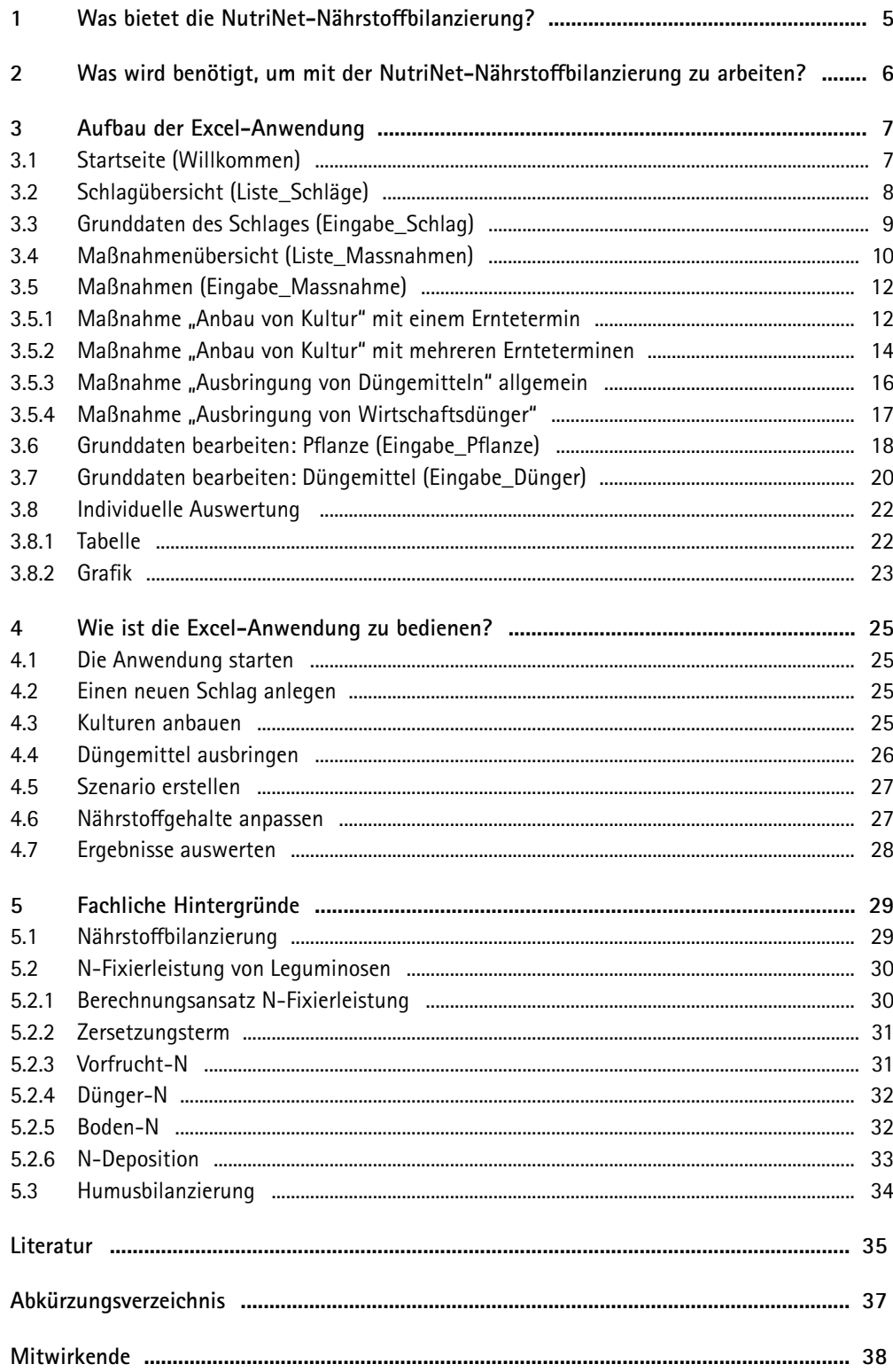

## <span id="page-5-0"></span>**1 Was bietet die NutriNet-Nährstoffbilanzierung?**

Im Ökolandbau muss die Versorgung von Pflanzen und Böden langfristig geplant werden. Die Dokumentation der Bewirtschaftung – also die Düngung und der Anbau von Kulturen – und die Bilanzierung der zu- und abgeführten Nährstoffe spielen dabei eine entscheidende Rolle. Die Excel®-Anwendung "Nutri-Net-Nährstoffbilanzierung" hilft bei der Planung.

Die Excel-Anwendung wurde im Praxisforschungsprojekt "Kompetenz- und Praxisforschungsnetzwerk zur Weiterentwicklung des Nährstoffmanagements im ökologischen Landbau" (NutriNet) entwickelt.

Mit der Anwendung können Sie

- Brutto-Schlagbilanzen für Hauptnährstoffe (N, P, K, S, Ca, Mg) und Spurennährstoffe (Fe, Mn, Cu, Zn, Mo, B, Na) erstellen,
- die N-Fixierleistung von Leguminosen standort- und bewirtschaftungsabhängig berechnen und
- Humusbilanzen ermitteln.

Für den Vergleich unterschiedlicher Maßnahmen können Szenarien erstellt sowie individuelle Auswertungstabellen und -grafiken erzeugt werden.

In der Anwendung sind fertige Kalkulationsbeispiele hinterlegt, mit denen sich ein schneller Eindruck vom Nutzen der Anwendung gewinnen lässt.

Eine ausführliche Anleitung und Hintergründe zur Methodik der Anwendung finden Sie in diesem Benutzerhandbuch.

#### **Hinweis**

Die Anwendung ist ein Planungswerkzeug; sie ersetzt keine Düngedokumentation oder Nährstoffbilanzierung nach Düngeverordnung und Stoffstrombilanzverordnung. Die geltenden einschlägigen Rechtsvorschriften müssen beachtet werden.

Aus den Bilanzen können Rückschlüsse auf die Zufuhr und Abfuhr von Nährstoffen gezogen werden. Wirkungen beispielsweise von Calcium auf den pH-Wert des Bodens können aus den Bilanzen nicht abgeleitet werden.

Bitte beachten Sie bei der Interpretation der Ergebnisse, dass

- a) Auswaschungs- und Ausgasungsverluste sowie Nährstoffverfügbarkeiten nicht bilanziert werden und
- b) bei einigen Pflanzen und Düngemitteln Lücken in den Grunddaten vorhanden sind. Diese sind farblich gekennzeichnet (siehe Legende in der Anwendung).

## <span id="page-6-0"></span>**2 Was wird benötigt, um mit der NutriNet-Nährstoffbilanzierung zu arbeiten?**

Zur Verwendung von NutriNet-Nährstoffbilanzierung benötigen Sie das Programm Microsoft Excel 2019 oder neuer.

Die vorliegende Anwendung nutzt unter anderem sogenannte Makros, um die eingebauten Funktionen auszuführen. Auf manchen Geräten blockiert Microsoft die Ausführung von Makros. In diesem Fall muss die Datei vom System erst als "vertrauenswürdig" eingestuft werden. Ein Lösungsweg ist das Speichern der Datei in einem vertrauenswürdigen Ordner. Gehen Sie dazu folgendermaßen vor:

- 1. Microsoft Excel öffnen (leere Arbeitsmappe)
- 2. Auf Reiter "Datei" klicken
- 3. Auf "Optionen" klicken (es öffnet sich das Fenster "Optionen")
- 4. In der Liste links auf "Trust Center" klicken
- 5. Auf den Schalter "Einstellungen für das Trust Center …" klicken (es öffnet sich das Fenster "Trust Center")
- 6. In der Liste links auf "Vertrauenswürdige Speicherorte" klicken
- 7. Auf den Schalter "Neuen Speicherort hinzufügen ..." klicken und einen Ordner auf einem internen Laufwerk als "Vertrauenswürdigen Speicherort" festlegen
- 8. NutriNet-Nährstoffbilanzierung direkt in diesen Ordner ablegen
- 9. NutriNet-Nährstoffbilanzierung öffnen

#### **Datenbedarf**

Zur Berechnung der Nährstoff- und Humusbilanzen werden folgende Informationen benötigt:

- Standort des Schlages
- Bodenart
- angebaute Kultur(en) inklusive Fruchtfolgestellung
- Ertrag
- (ungefähres) Aussaat- und Erntedatum
- Verbleib der Haupt- und Nebenprodukte (z.B. Stroh und Korn) auf der Fläche
- ausgebrachte Düngemittel inklusive Menge, (ungefähres) Ausbringdatum und Ausbringtechnik bei Wirtschaftsdüngern

Die Informationen können beispielsweise einer Ackerschlagkartei entnommen werden.

In der Anwendung sind für viele Düngemittel und pflanzliche Produkte Nährstoffgehalte und weitere Parameter hinterlegt. Bei Bedarf können Sie jedoch auch Ergebnisse eigener Laboranalysen einpflegen und verwenden.

## <span id="page-7-0"></span>**3 Aufbau der Excel-Anwendung**

### **3.1 Startseite (Willkommen)**

Nach dem ersten Öffnen von NutriNet-Bilanzierung gelangen Sie auf die Startseite (Tabellenblatt "Willkommen"; Abb. 1).

| 周<br>Automatisches Speichern (C)                                                                                                    | ಾ                                                                                                    |                                                                                             | $Q$ Suchen                                                             |                                                                       |                                                                          |                                                               | $\blacksquare$               | $\circ$                    |
|----------------------------------------------------------------------------------------------------|----------------------------------------------------------------------------------------------------|---------------------------------------------------------------------------------------------|------------------------------------------------------------------------|-----------------------------------------------------------------------|--------------------------------------------------------------------------|---------------------------------------------------------------|------------------------------|----------------------------|
| Finfiligen<br>Seitenlayout<br>Datei<br>Start                                                                                                    | Formeln<br>Daten                                                                                                    | Überprüfen<br>Ansicht<br>Automatisieren                                                     | Fntwicklertook<br>Hilfe                                                | <b>Zellformat</b>                                                     |                                                                          |                                                               | □ Kommentare   台 Freigeben × |                            |
| abc<br>鳳<br>Œ<br>$\checkmark$<br>Recht-<br>Thesaurus Arbeitsmappenstatistiken<br>schreibung                                                                                                    | ω<br>- en<br>Barrierefreiheit<br>Intelligente<br>überprüfen ~<br>Suche                                                                                                    | 眼<br>はあ<br>$\mathsf{t}$<br>аă<br>Ubersetzen<br>Anderungen<br>Neuer<br>Kommentar<br>anzeigen | Löschen Vorheriger Nächster Kommentare<br>Kommentar Kommentar anzeigen | ╔<br>ø<br>Notizen<br>Blattschutz Arbeitsmappe<br>aufheben<br>schützen | ₽<br>Bearbeiten von Arbeitsmappe<br>Bereichen zulassen nicht mehr teilen | Vr.<br>Freihand<br>ausblenden -                               |                              |                            |
| Rechtschreibung                                                                                                    | Einblicke<br>Barrierefreiheit                                                                                                    | Sprache<br>Änderungen                                                                       | Kommentare                                                             | Notizen                                                               | Schützen                                                                 | Freihand                                                      |                              | $\wedge$                   |
| $\times$ $\sqrt{f_r}$<br><b>P83</b>                                                                                                    |                                                                                                    |                                                                                             |                                                                        |                                                                       |                                                                          |                                                               |                              | $\checkmark$               |
|                                                                                                    |                                                                                                    | KTBL                                                                                        |                                                                        |                                                                       |                                                                          |                                                               |                              | $\vert \overline{a} \vert$ |
| lutriNet-Nährstoffbilanzierung<br>A <sub>1</sub><br>is Ökolandbuu maa die Verongang van Pflanzen vad Düden langbiztig geplaat merden.<br>des pH-Wart der Bodase klisses vor den Bihagen sicht sbigehöret merden.<br>Ditte beachtes die bei der Interpretation der Engelsaisse, dass<br>Funktionen und Nutzung der Anwendung<br>Mit der Annexäung binnen Die<br>· die NYT die hössen von Legeniessen standert weile enistschaftungs debingig besechnen<br>· Huncobilisada catálogia<br>A <sub>2</sub><br>Hisdauk .<br><b>Förderhinweis</b><br>salared circa Barchlesses des Doutsches Bandartsqus.<br>Ökologischer Laußen, Laufzeit: 2010 - 2027.<br>Gelteden durch<br>₩<br>Bundesministerius<br><b>Für Emälteung</b><br>und Landwirtschaft<br>BС<br>enfgrand cincs Beschlusses | Die Dokumencubos der Bewährstellung - sine Ditugeng und Anbou von Kaltenes - und die Bilbedierung der zu- und bingeführtes filbentelle<br>specia daba ana astochadanda Holla. Um kazat-Kemandung "Jüstefüch Welesterttelenarmeg" MR bar dar Plenung.<br>Die Excel-Annesdung wurde in Prazisferschungspreiste. Kompetene- und Prusisferschungsnetzwerk zur Weiterentmicklung des Nühertelf-<br>mangamente im öbelegischen Landbar" (Notelfdet) extraicheb. Mit ihr kinnen Mikestelle und Mamer zehlogbezogen biharziert werden.<br>Die Annexdung im ein Monogenschausig vie wortet beim Düngenbaussenties unter Mötertaltbitsachung und Düngeneurdeung und<br>Stretf-transhit successivisting if a military dis-gebt surface since Miliging a Real terroristic beachted worden.<br>Aux des Bituaca blimes Nichodriliux und Fregundingen der Minacacmilinung gezogen merden. Wirkungen belegischweise von Onleinm und<br>(s) Acrosodiesgo and Acoguangeratistic conic Mikrotolinariigharbotas nicht bilasciat worden und<br>(b) bei einigen Pfbaces und Diingenitteln Liches in des Grundsbow vorloaden sind. Diere sind furbilich gekenzuichent (ziehe Legende).<br>- Denta-Dablaghtlaneon Fin Hasp to Stevensofts (N, P, K, S, Ca, Mug) and Spannent Stevens Field, (Pa, Mu, Ca, Za, Mu, D, Na) and refers<br>Zen Yorgisch esterrebiodicker Mekteatuses kitees Szererius erztelt zonic individualic Autwortungo Tabellos und Grafikes erzongt werden.<br>In der Anwendung sind fortige Kalkulationsbeispiele kinterlogt, mit denen sich ein orbeeller Eindruck vom Natzen der Anwendung gewinnen Kost.<br>is settleble Asiaburg und Nazugräufe zur Mithodik der Annundung fürden Sie im Pleustrebaufharb<br>Dic Förderung des Vorleibene "Kompetent- und Presistererbungsnetzwerk zur Woltenstreichlung des Müterteffnansgumente<br>in illustrations Lookov" erfolgt au: Mittels des Durdesmisisteriens für Ernikrung und Loodwitterbalt (DMEL)<br>Die ProjektroSpeccholt erfolgt über die Bendersectsk für Landwirtschaft und Einlärung (BLE) im Rolmen der Benderprogramme |                                                                                             |                                                                        |                                                                       |                                                                          |                                                               |                              |                            |
| des Deutschen Bundestages<br>A4                                                                                                    | KTBL Statseke (Kontakt   (Impressum   (Nutzungsbedingungen   Datenschutz   ABG und Data Policy                                                                                                    |                                                                                             |                                                                        |                                                                       |                                                                          |                                                               |                              |                            |
| A <sub>5</sub><br>Willkommen<br>Liste Schläge                                                                                                    | Auswertungen_1                                                                                                    | Liste_Massnahmen_1<br>$(+)$                                                                 |                                                                        |                                                                       |                                                                          | $\pm$ $\pm$                                                   |                              | $\rightarrow$              |
| & Barrierefreiheit: Untersuchen                                                                                                    |                                                                                                    |                                                                                             |                                                                        |                                                                       |                                                                          | 「@Anzeigeeinstellungen   图   図   一 <del>           </del> 60% |                              |                            |
|                                                                                                    |                                                                                                    |                                                                                             |                                                                        |                                                                       |                                                                          |                                                               |                              |                            |

Abb. 1: Startseite (© KTBL)

- **A1** Kurzbeschreibung der Anwendung
- **A2** Link zum Benutzerhandbuch (KTBL-Website)
- **A3** Anwendung starten
- **A4** Links zum KTBL, Kontakt, Impressum, Nutzungsbedingungen, Datenschutz, AGB und Data Policy
- **A5** Reiter der eingeblendeten Tabellenblätter. Durch Klicken auf ein Tabellenblatt wird dieses angezeigt. Während bestimmter Vorgänge sind einzelne Tabellenblätter ausgeblendet.

Schritt-für-Schritt-Anleitungen zur Bedienung erhalten Sie in Kapitel 4.

### <span id="page-8-0"></span>**3.2 Schlagübersicht (Liste\_Schläge)**

Durch Klick auf das Tabellenblatt "Liste\_Schläge" gelangen Sie zur Schlagübersicht (Abb. 2).

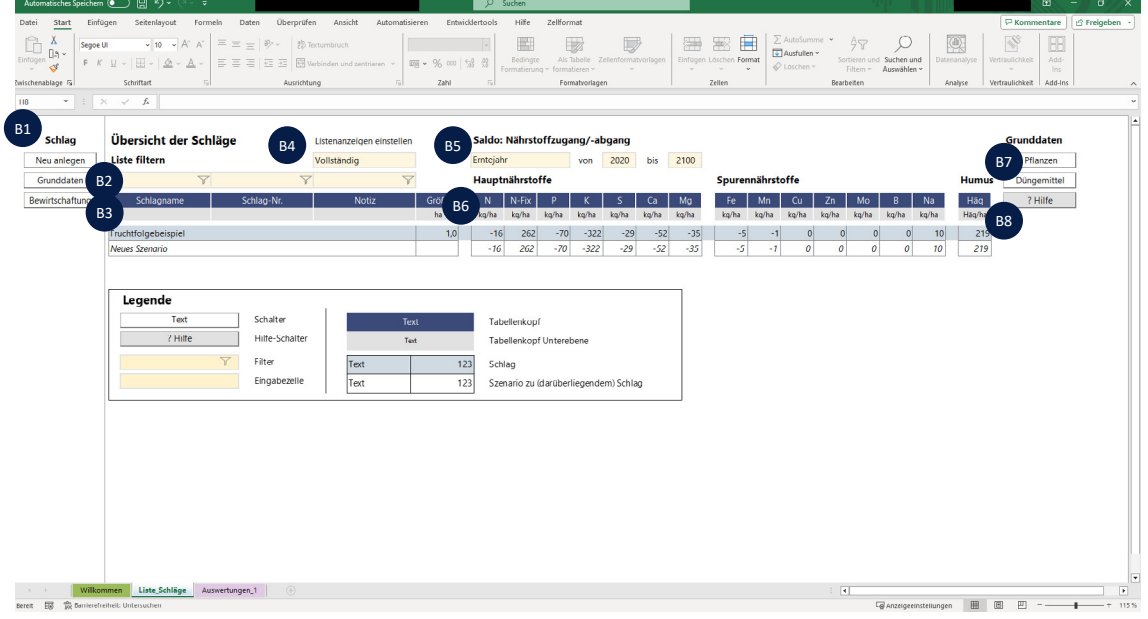

Abb. 2: Schlagübersicht (© KTBL)

#### **Schlag**

**B1** Schalter zum Anlegen eines Schlages oder zum Hinzufügen eines Szenarios für einen bestehenden Schlag (Cursor in die Zeile des Schlages setzen und Schalter "Neu anlegen" klicken) sowie zur Änderung der Grunddaten eines Schlages und zur Änderung der Bewirtschaftungsmaßnahmen

#### **Übersicht der Schläge**

- **B2** Filter für die Liste der Schläge
- **B3** Liste der Schläge (hellblaue Zeilen) und dazugehörige Szenarien (weiße Zeilen)
- **B4** Drop-down-Auswahlfeld zum Wechsel zwischen vollständiger Ergebnisansicht und Ausblenden der Spurennährstoffe

#### **Saldo: Nährstoffzugang/-abgang**

- **B5** Auswahl des Betrachtungszeitraums nach Erntejahr oder Kalenderjahr
- **B6** Salden der Nährstoffzugänge und -abgänge über den ausgewählten Zeitraum

#### **Grunddaten**

- **B7** Schalter zur Anzeige und Bearbeitung der Grunddaten von Nährstoffen der Pflanzen und Düngemittel
- **B8** Schalter "? Hilfe" verlinkt auf das Benutzerhandbuch

Schritt-für-Schritt-Anleitungen zur Bedienung erhalten Sie in Kapitel 4.

#### <span id="page-9-0"></span>**3.3 Grunddaten des Schlages (Eingabe\_Schlag)**

Wenn Sie den Cursor in die Zeile eines Schlages setzen und auf den Schalter "Grunddaten" klicken (Abb. 2, B1), gelangen Sie zum Anzeige- und Eingabeformular der Grunddaten des Schlages (Abb. 3).

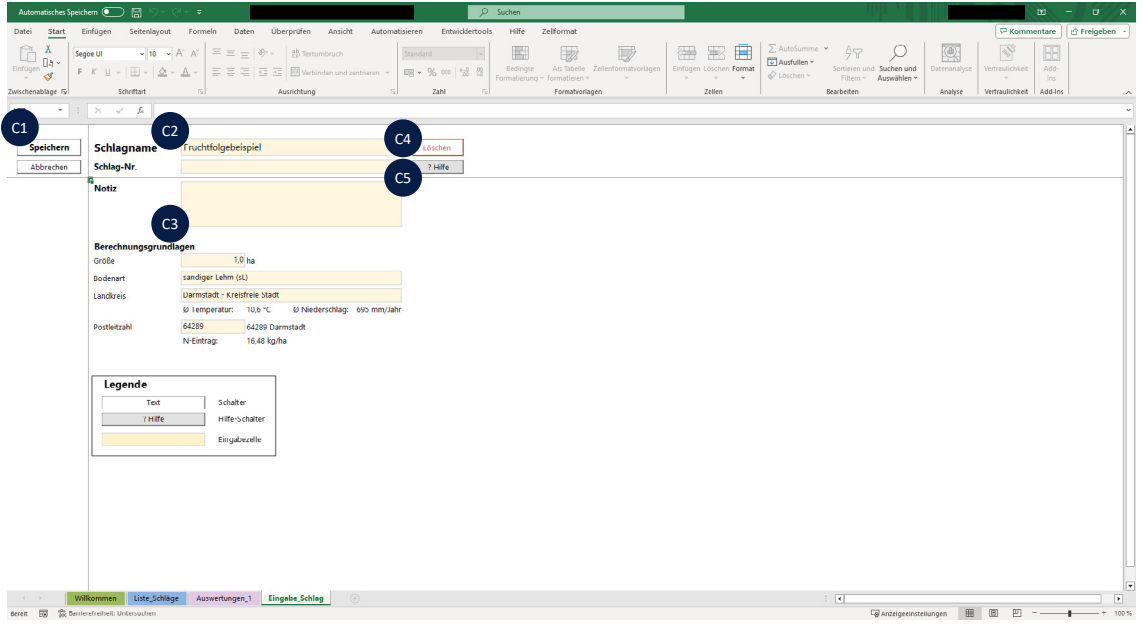

Abb. 3: Anzeige- und Eingabeformular für Grunddaten des Schlages (© KTBL)

#### **Speichern und Abbrechen**

**C1** Schalter zum Speichern der Eingaben und Abbrechen der Aktion (ohne Speichern der Änderungen)

#### **Bezeichnung**

**C2** Eingabefelder (freiwillig) für Bezeichnungen des Schlages sowie Notizen

#### **Berechnungsgrundlagen**

**C3** Eingabefelder (Pflicht) für die Schlaggröße sowie Eingabefelder mit Drop-down-Liste für die Bodenart und den geografischen Standort. Ausgehend vom angegebenen Standort (Landkreis und Postleitzahl) werden automatisch die mittlere Jahresdurchschnittstemperatur (Lufttemperatur, 2 m Höhe), der mittlere Jahresniederschlag sowie der Stickstoffeintrag durch atmosphärische Deposition angezeigt.

#### **Löschen und Hilfe**

- **C4** Schalter zum Löschen des Schlages inklusive aller zugehöriger Szenarien und Bewirtschaftungsmaßnahmen
- **C5** Schalter ..? Hilfe" verlinkt auf das Benutzerhandbuch

Schritt-für-Schritt-Anleitungen zur Bedienung erhalten Sie in Kapitel 4.2.

#### <span id="page-10-0"></span>**3.4 Maßnahmenübersicht (Liste\_Massnahmen)**

Wenn Sie in der Schlagübersicht den Cursor in die Zeile eines Schlages setzen und auf den Schalter "Bewirtschaftung" (Abb. 2, B1) klicken oder einen Doppelklick auf der Zeile eines Schlages (Abb. 2, B3) machen, gelangen Sie zur Übersicht der Bewirtschaftungsmaßnahmen. Dort werden alle Bewirtschaftungsmaßnahmen eines Schlages oder Szenarien inklusive ihrer Nährstoff- und Humussalden aufgelistet (Abb. 4).

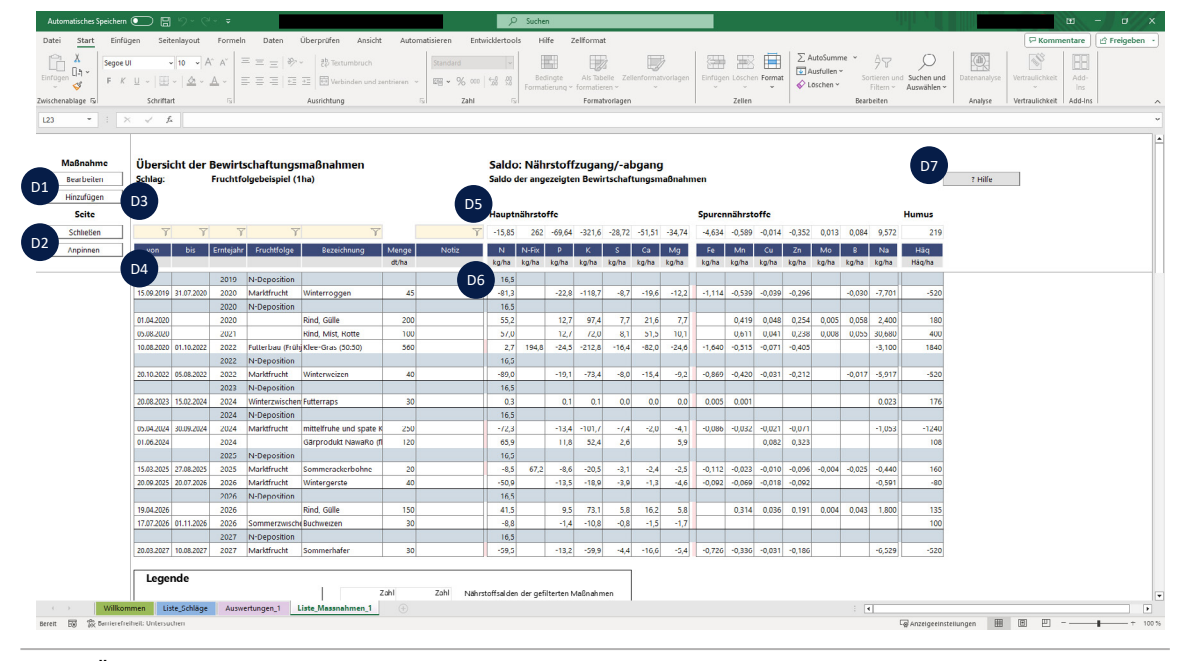

Abb. 4: Übersicht Bewirtschaftungsmaßnahmen (© KTBL)

#### **Maßnahme und Seite**

- **D1** Schalter zum Bearbeiten und Hinzufügen von Maßnahmen. Nach Klick auf "Hinzufügen" gelangen Sie in die Eingabemaske für Kulturen. Dort besteht die Möglichkeit, eine Kultur als auch ein Düngemittel auszuwählen (Abb. 6, N1).
- **D2** Schalter zum Anpinnen der Seite (Maßnahmenliste) dadurch können die Maßnahmenlisten mehrerer Schläge/Szenarien gleichzeitig geöffnet werden – und Schließen der Seite.

#### **Übersicht der Bewirtschaftungsmaßnahmen**

- **D3** Filter für die Liste der Maßnahmen
- **D4** Liste der Maßnahmen und wichtiger Eingabedaten (linke Tabellenhälfte) Die Spalten "von" und "bis" geben an, in welchem Zeitraum eine Kultur angebaut oder wann gedüngt wurde.

#### **Saldo: Nährstoffzugang/-abgang**

- D5 Die Zeile unterhalb der Überschriften "Hauptnährstoffe" und "Spurennährstoffe" zeigt die Summen der darunter aufgelisteten Nährstoffsalden aller ausgewählten Maßnahmen. Diese sind abhängig von der aktuellen Filterung.
- **D6** Hauptnährstoff-, Spurennährstoff- und Humussalden der einzelnen Maßnahmen Die Spalte "N-Fix" zeigt die Menge des Stickstoffs (N), welcher durch die N-Fixierleistung von Leguminosen zugeführt wurde.

Rote Balken vor den Salden der Hauptnährstoffe oder Spurennährstoffe bedeuten, dass Datenlücken bei den Grunddaten vorliegen. Welche Nährstoffe betroffen sind, wird in der Eingabemaske der Maßnahmen (Abb. 5, Abb. 7, Abb. 8, Abb. 9) angezeigt.

#### **Hilfe**

**D7** Schalter "? Hilfe" verlinkt auf das Benutzerhandbuch

Schritt-für-Schritt-Anleitungen zur Bedienung erhalten Sie in Kapitel 4.3 und 4.4.

#### <span id="page-12-0"></span>**3.5 Maßnahmen (Eingabe\_Massnahme)**

Zu jedem Schlag oder Szenario können die Maßnahmen "Pflanze" oder "Düngung" hinzugefügt und deren Nährstoff- und Humuswirkung bilanziert werden.

#### **3.5.1 Maßnahme "Anbau von Kultur" mit einem Erntetermin**

Wenn Sie in der Übersicht der Bewirtschaftungsmaßnahmen auf den Schalter "Hinzufügen" (Abb. 4, D1) klicken, gelangen Sie zu einer leeren Eingabemaske für Pflanzen. Dort können Sie eine Pflanze oder ein Düngemittel auswählen – die Eingabemaske wird automatisch angepasst. Die Eingabemaske für Kulturen mit einem Erntetermin finden Sie in Abb. 5.

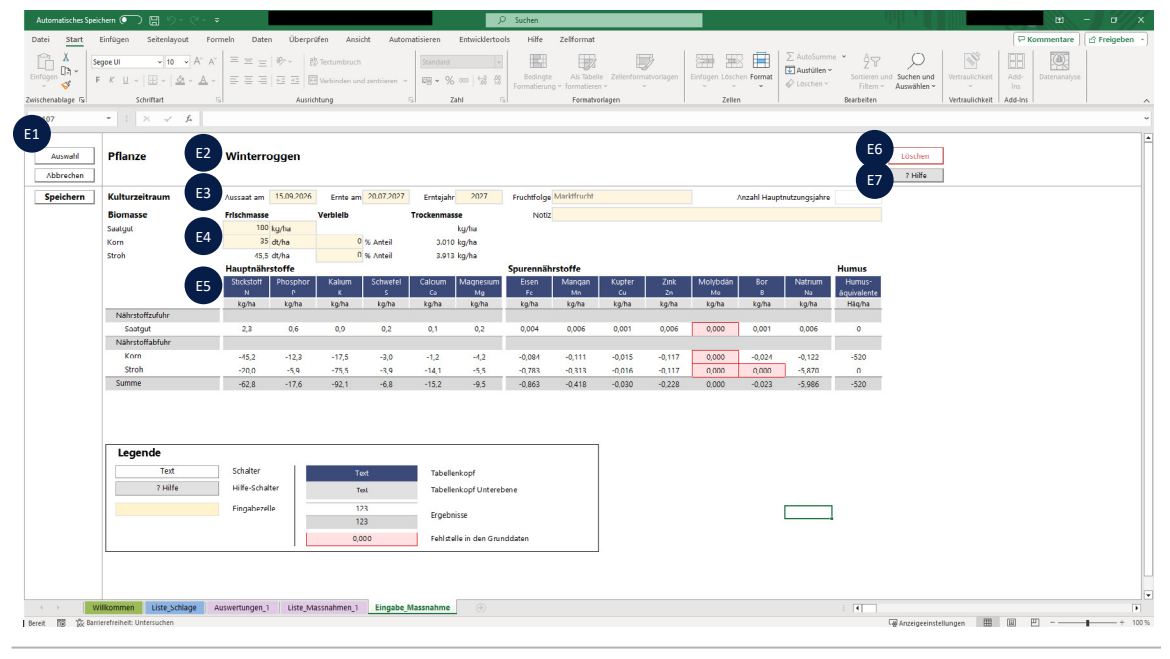

Abb. 5: Eingabemaske für Kulturen mit einem Erntetermin (© KTBL)

#### **Auswahl, Abbrechen und Speichern**

**E1** Schalter zur Auswahl einer Kultur oder eines Düngemittels (es öffnet sich ein Auswahldialog, Abb. 6). Je nach getroffener Auswahl wird die geeignete Eingabemaske geöffnet. Schalter zum Abbrechen der Aktion (ohne Speichern der Änderungen) und zum Speichern.

#### **Pflanze**

**E2** Bezeichnung der angebauten Pflanze (wird automatisch geladen, keine Eingabe erforderlich)

#### **Kulturzeitraum**

**E3** Eingabefelder (Pflicht) für Aussaatdatum, Erntedatum, Erntejahr und Fruchtfolgestellung. Eingabefeld für Anzahl Hauptnutzungsjahre (bei Marktfrüchten inaktiv)

#### **Biomasse**

**E4** Eingabefelder (Pflicht) für die Menge an ausgesätem Saatgut und den Ertrag des Hauptproduktes (z.B. Korn). Es kann zwischen ha-Bezug und Schlag-Bezug gewechselt werden. Die Menge des Nebenproduktes (z.B. Stroh) wird automatisch berechnet. Bei Verbleib des Hauptproduktes ist 0% voreingestellt – abweichende Werte (z.B. 100% bei vollständiger Ernte) müssen eingetragen werden. Im Eingabefeld "Notiz" können Freitexteingaben gemacht werden, die auch in der Übersicht der Bewirtschaftungsmaßnahmen (Abb. 4) angezeigt werden

#### **Hauptnährstoffe, Spurennährstoffe und Humus**

**E5** Detailansicht der Nährstoffzufuhr und -abfuhr durch die eingegebene Maßnahme. Zellen, in denen der Wert 0 auf fehlende Nährstoffgehalte in den Grunddaten zurückzuführen ist, werden mit roter Füllung und rotem Rahmen kenntlich gemacht (siehe Legende). Bei Anbau von Leguminosen wird die Stickstoffzufuhr durch N-Fixierung aus technischen Gründen nicht in der Eingabemaske für Maßnahmen, sondern nur in der Schlagübersicht (Abb. 2) und der Maßnahmenliste (Abb. 4) ausgegeben.

#### **Löschen und Hilfe**

- **E6** Schalter zum Löschen der Maßnahme
- **E7** Schalter "? Hilfe" verlinkt auf das Benutzerhandbuch

#### **Exkurs: Auswahl einer Bewirtschaftungsmaßnahme**

Wenn Sie beim Tabellenblatt "Eingabe\_Massnahme" auf den Schalter "Auswahl" klicken, öffnet sich folgender Auswahldialog (Abb. 6).

#### **Bewirtschaftung**

- **N1** Filter (Drop-down-Liste): Art von Pflanzen und Düngemitteln. Wenn Sie ein Düngemittel auswählen möchten, filtern Sie nach "Düngemittel" – der Auswahldialog passt sich automatisch an.
- **N2** Filter (Drop-down-Liste): Stickstoff-Aneignungsvermögen der Pflanze (Nicht-Leguminose, Feinleguminose, Körnerleguminose).

#### **Herkunft**

**N3** Filter (Drop-down-Liste): Herkunft des Datensatzes (KTBL oder eigen)

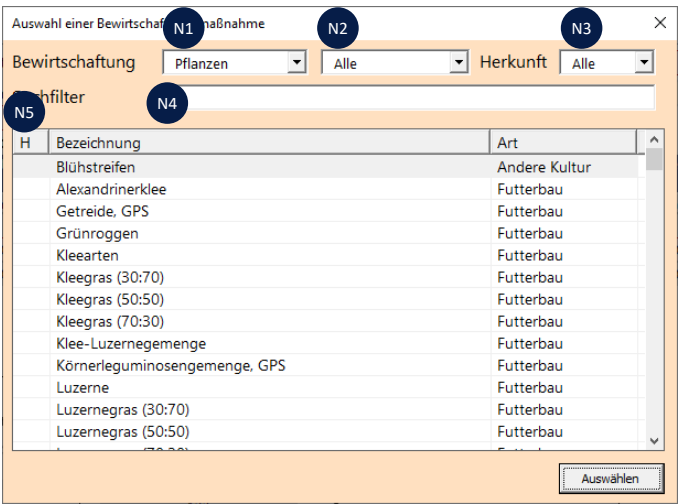

Abb. 6: Auswahldialog für Pflanzen und Düngemittel (© KTBL)

#### **Suchfilter**

**N4** Filter (freie Eingabe): Filtert nach der Bezeichnung einer Pflanze oder eines Düngemittels

#### **Liste**

**N5** Liste von Pflanzen und Düngemitteln mit den Spalten "H" (Herkunft), "Bezeichnung" und "Art"

Schritt-für-Schritt-Anleitungen zur Bedienung erhalten Sie in Kapitel 4.3.

#### <span id="page-14-0"></span>**3.5.2 Maßnahme "Anbau von Kultur" mit mehreren Ernteterminen**

Wenn Sie im Auswahldialog (Abb. 6) eine Kultur auswählen, die mehrfach geerntet werden kann, wie beispielsweise Kleegras (50:50) als Futterbaukultur, öffnet sich automatisch eine Eingabemaske für Kulturen mit mehreren Ernteterminen (Abb. 7).

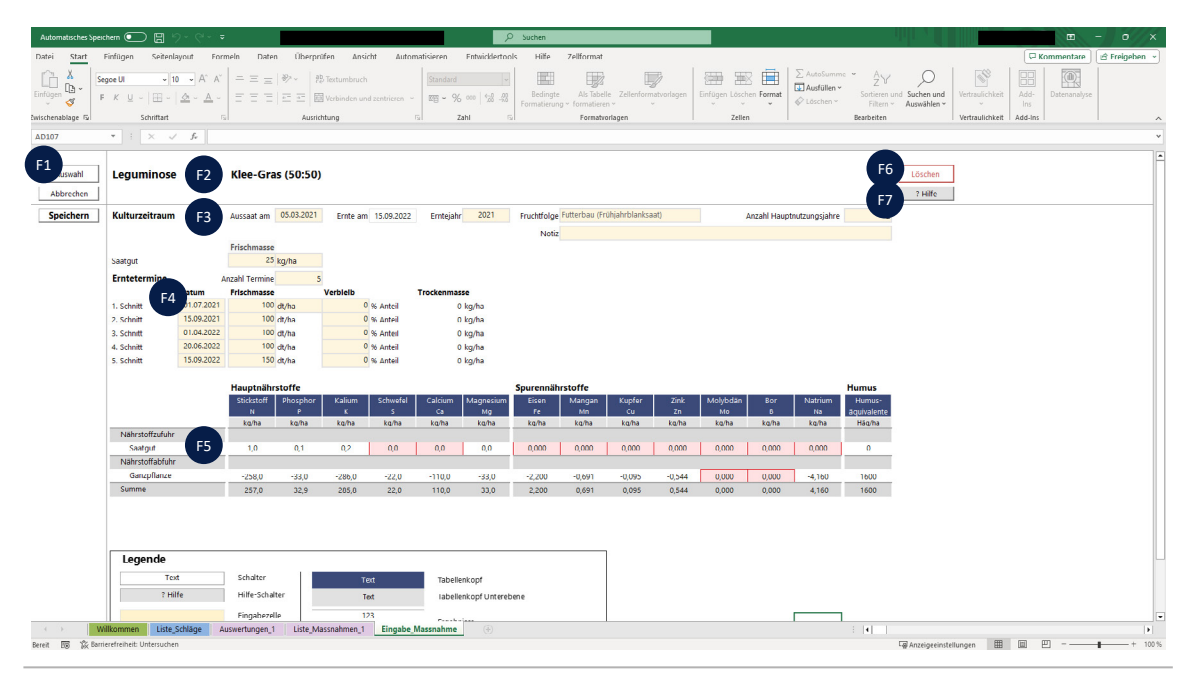

Abb. 7: Eingabemaske für Kulturen mit mehreren Ernteterminen (© KTBL)

#### **Auswahl, Abbrechen und Speichern**

**F1** Schalter zur Auswahl einer Kultur oder eines Düngemittels (es öffnet sich ein Auswahldialog, Abb. 6). Je nach getroffener Auswahl wird die geeignete Eingabemaske geöffnet. Zum Abbrechen der Aktion (ohne Speichern der Änderungen) und zum Speichern.

#### **Pflanze**

**F2** Bezeichnung der angebauten Pflanze (wird automatisch geladen, keine Eingabe erforderlich)

#### **Kulturzeitraum**

**F3** Eingabefelder (Pflicht) für Aussaatdatum, Erntedatum (inaktiv, wird automatisch mit dem Datum des letzten Schnittes gefüllt), Erntejahr, Fruchtfolgestellung und die Anzahl Hauptnutzungsjahre. Eine Erklärung zu den Hauptnutzungsjahren finden Sie in Kapitel 4.3.

Im Eingabefeld "Notiz" können Freitexteingaben gemacht werden, die auch in der Übersicht der Bewirtschaftungsmaßnahmen (Abb. 4) angezeigt werden.

Zudem muss die Menge an ausgesätem Saatgut angegeben werden.

#### **Erntetermine**

**F4** Eingabefelder (Pflicht) für die Anzahl an Ernteterminen (blendet die notwendige Zahl an Eingabefeldern ein), das Erntedatum und den Frischmasseertrag des jeweiligen Schnittes. Es kann zwischen ha-Bezug und Schlag-Bezug gewechselt werden. Bei Verbleib der Produkte ist 0% voreingestellt – abweichende Werte (z.B. 100% bei vollständiger Ernte) müssen eingetragen werden. Die geerntete Trockenmassemenge wird automatisch berechnet.

#### **Hauptnährstoffe, Spurennährstoffe und Humus**

**F5** Detailansicht der Nährstoffzufuhr und -abfuhr durch die eingegebene Maßnahme. Zellen, in denen der Wert auf fehlende Nährstoffgehalte in den Grunddaten zurückzuführen ist, werden mit roter Füllung und rotem Rahmen kenntlich gemacht (siehe Legende). Bei Anbau von Leguminosen wird die Stickstoffzufuhr durch N-Fixierung aus technischen Gründen nicht in der Eingabemaske für Maßnahmen, sondern nur in der Schlagübersicht (Abb. 2) und der Maßnahmenliste (Abb. 4) ausgegeben.

#### **Löschen und Hilfe**

- **F6** Schalter zum Löschen der Maßnahme
- **F7** Schalter "? Hilfe" verlinkt auf das Benutzerhandbuch

Schritt-für-Schritt-Anleitungen zur Bedienung erhalten Sie in Kapitel 4.3.

#### <span id="page-16-0"></span>**3.5.3 Maßnahme "Ausbringung von Düngemitteln" allgemein**

Wenn Sie im Auswahldialog ein mineralisches Düngemittel oder organisches Handelsdüngemittel auswählen, öffnet sich automatisch eine Eingabemaske für Düngemittel (Abb. 8). Für alle Düngemittel wird in dieser Anwendung die Einheit "dt" (Dezitonne, 100 kg) verwendet. Für flüssige oder andere volumenbezogene Düngemittel können Sie in der Regel überschlagsmäßig in einem Verhältnis von 1:1 zu m<sup>3</sup> umrechnen. Bei organischen Handelsdüngemitteln können die Verhältnisse gegebenenfalls abweichen.

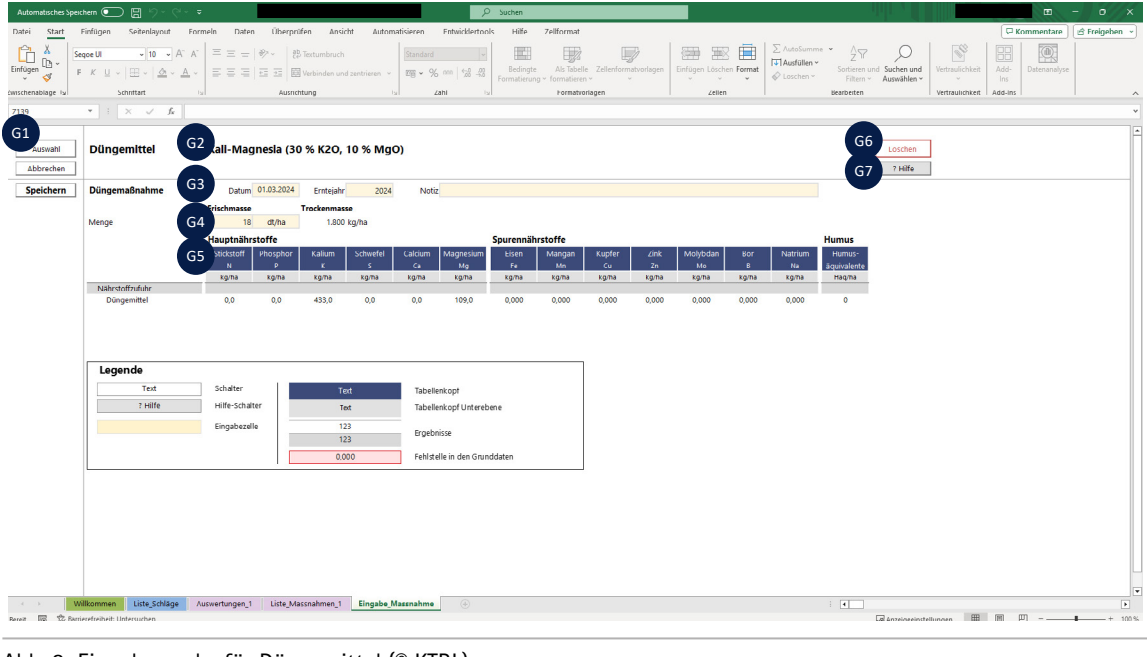

Abb. 8: Eingabemaske für Düngemittel (© KTBL)

#### **Auswahl, Abbrechen und Speichern**

**G1** Schalter zur Auswahl eines Düngemittels oder einer Kultur (es öffnet sich ein Auswahldialog, Abb. 6). Je nach getroffener Auswahl wird die geeignete Eingabemaske geöffnet. Zum Abbrechen der Aktion (ohne Speichern der Änderungen) und zum Speichern.

#### **Düngemittel**

**G2** Bezeichnung des ausgewählten Düngemittels (wird automatisch geladen, keine Eingabe erforderlich)

#### **Düngemaßnahme**

- **G3** Eingabefelder (Pflicht) für Ausbringdatum und Erntejahr
- **G4** Eingabefeld (Pflicht) für die ausgebrachte Frischmassemenge. Es kann zwischen ha-Bezug und Schlag-Bezug gewechselt werden. Die ausgebrachte Trockenmassemenge wird automatisch berechnet. Im Eingabefeld "Notiz" können Freitexteingaben gemacht werden, die auch in der Übersicht der Bewirtschaftungsmaßnahmen (Abb. 4) angezeigt werden.

#### <span id="page-17-0"></span>**Hauptnährstoffe, Spurennährstoffe und Humus**

**G5** Detailansicht der Nährstoffzufuhr und -abfuhr durch die eingegebene Maßnahme. Zellen, in denen der Wert auf fehlende Nährstoffgehalte in den Grunddaten zurückzuführen ist, werden mit roter Füllung und rotem Rahmen kenntlich gemacht (siehe Legende).

#### **Löschen und Hilfe**

- **G6** Schalter zum Löschen der Maßnahme
- **G7** Schalter "? Hilfe" verlinkt auf das Benutzerhandbuch

Schritt-für-Schritt-Anleitungen zur Bedienung erhalten Sie in Kapitel 4.4.

#### **3.5.4 Maßnahme "Ausbringung von Wirtschaftsdünger"**

Wenn Sie im Auswahldialog einen Wirtschaftsdünger auswählen, öffnet sich automatisch eine Eingabemaske für Wirtschaftsdünger (Abb. 9).

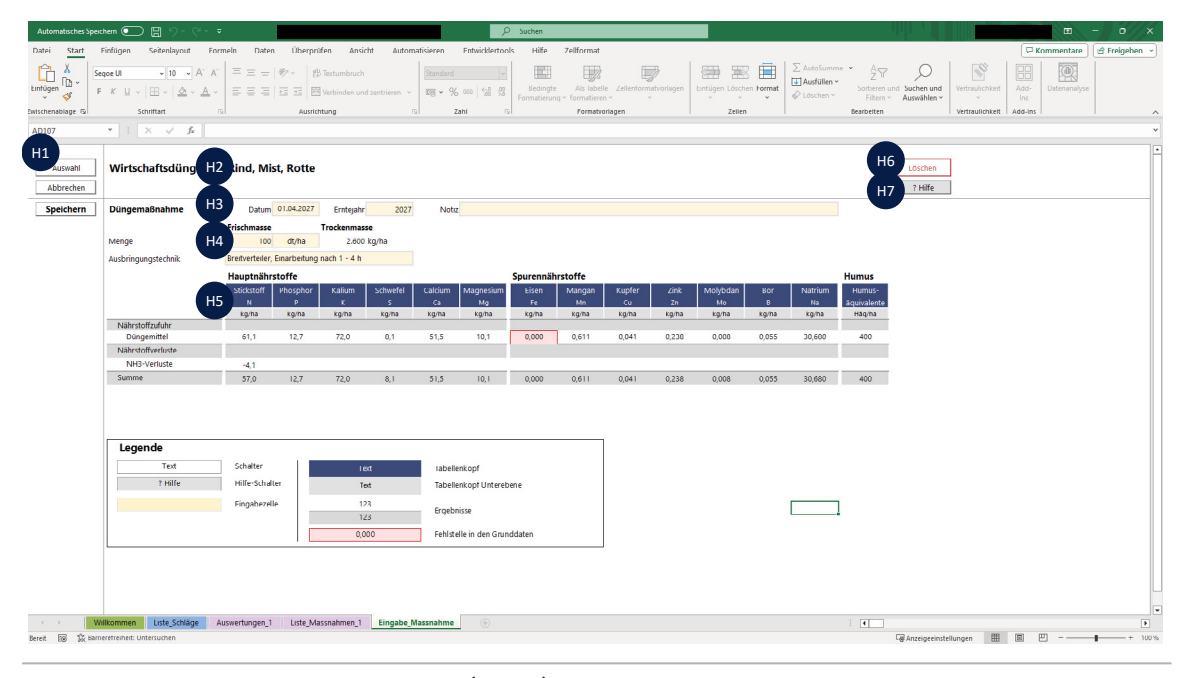

Abb. 9: Eingabemaske für Wirtschaftsdünger (© KTBL)

#### **Auswahl, Abbrechen und Speichern**

**H1** Schalter zur Auswahl eines Düngemittels oder einer Kultur (es öffnet sich ein Auswahldialog, Abb. 6). Je nach getroffener Auswahl wird die geeignete Eingabemaske geöffnet. Zum Abbrechen der Aktion (ohne Speichern der Änderungen) und zum Speichern.

#### **Wirtschaftsdünger**

**H2** Bezeichnung des ausgewählten Düngemittels (wird automatisch geladen, keine Eingabe erforderlich)

#### <span id="page-18-0"></span>**Düngemaßnahme**

- **H3** Eingabefelder (Pflicht) für Ausbringdatum und Erntejahr Im Eingabefeld "Notiz" können Freitexteingaben gemacht werden, die auch in der Übersicht der Bewirtschaftungsmaßnahmen (Abb. 4) angezeigt werden.
- **H4** Eingabefeld (Pflicht) für die ausgebrachte Frischmassemenge. Es kann zwischen ha-Bezug und Schlag-Bezug gewechselt werden. Eingabefeld für die Ausbringtechnik (wird nur bei Wirtschaftsdüngern eingeblendet). Die ausgebrachte Trockenmassemenge wird automatisch berechnet.

#### **Hauptnährstoffe, Spurennährstoffe und Humus**

**H5** Detailansicht der Nährstoffzufuhr und -abfuhr durch die eingegebene Maßnahme. Zellen, in denen der Wert auf fehlende Nährstoffgehalte in den Grunddaten zurückzuführen ist, werden mit roter Füllung und rotem Rahmen kenntlich gemacht (siehe Legende). Verluste durch Ammoniakemissionen (NH<sub>3</sub>-Verluste) werden nur bei Wirtschaftsdüngern angezeigt, da sie in dieser Anwendung nicht für andere Düngemittel bilanziert werden können. Sie sind abhängig von der verwendeten Ausbringtechnik.

#### **Löschen und Hilfe**

- **H6** Schalter zum Löschen der Maßnahme
- H7 Schalter "? Hilfe" verlinkt auf das Benutzerhandbuch

Schritt-für-Schritt-Anleitungen zur Bedienung erhalten Sie in Kapitel 4.4.

#### **3.6 Grunddaten bearbeiten: Pflanze (Eingabe\_Pflanze)**

Wenn Sie in der Schlagübersicht auf den Schalter "Pflanzen" (B7, Abb. 2) klicken, gelangen Sie zur Ansicht der Grunddaten von Pflanzen (Abb. 10).

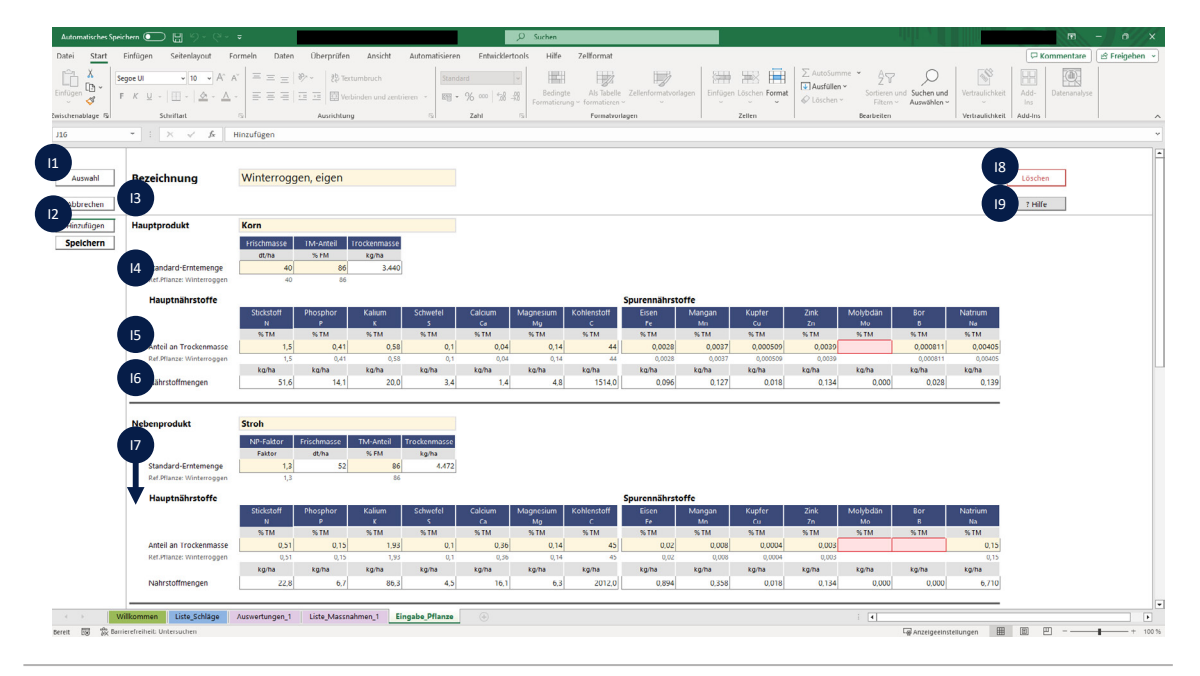

Abb. 10: Eingabemaske zur Bearbeitung der Grunddaten von Pflanzen (© KTBL)

#### **Auswahl, Abbrechen, Hinzufügen und Speichern**

- **I1** Schalter zur Auswahl einer Kultur und zum Abbrechen der Aktion (ohne Speichern der Änderungen)
- **I2** Schalter zum Hinzufügen einer eigenen Kultur; es wird immer diejenige Kultur als Referenzpflanze hinterlegt, die vor dem Hinzufügen angezeigt wurde Schalter zum Speichern der Änderungen oder der hinzugefügten Kultur. Bei der Speicherung einer neu hinzugefügten Kultur werden Sie aufgefordert, eine Bezeichnung anzugeben, die von bisher verwendeten Bezeichnungen abweicht.

#### **Bezeichnung**

**I3** Name der ausgewählten Kultur (wird automatisch geladen, keine Eingabe erforderlich)

#### **Hauptprodukt**

- **I4** Eingabefelder für eine Standarderntemenge (wird bei Anlage einer Maßnahme mit der Pflanze automatisch eingefügt) und den Trockenmasseanteil im Hauptprodukt der Pflanze. Darunter werden in hellgrauer Schrift die Werte der Referenzpflanze angezeigt. Die Eingabefelder werden nur angezeigt, wenn Sie eine selbst hinzugefügte Pflanze bearbeiten. Die Grunddaten der "mitgelieferten" Pflanzen können angezeigt, aber nicht bearbeitet werden.
- **I5** Eingabefelder für Nährstoffgehalte im Hauptprodukt der Pflanze. Darunter werden in hellgrauer Schrift die Werte der Referenzpflanze angezeigt.
- **I6** Die Tabelle zeigt auf 1 Hektar bezogene Nährstoffmengen. Diese werden abhängig von der Standarderntemenge automatisch berechnet und dienen als Orientierung, um die Größenordnung der enthaltenen Nährstoffe "greifbar" zu machen.

#### **Nebenprodukt, Stoppel und Wurzel**

**I7** Im unteren Teil der Eingabemaske werden "Nebenprodukt", "Stoppel" und "Wurzel" analog zum Hauptprodukt beschrieben sowie Faktoren für die Humuswirkung angezeigt. Diese können nicht bearbeitet werden, da es sich um einen Wert handelt, der für die Humusbilanz in VDLUFA (2014) fachlich abgestimmt wurde.

#### **Löschen und Hilfe**

- **I8** Schalter zum Löschen der Maßnahme. Dieser wird nur bei eigens angelegten Pflanzen angezeigt. Die Grunddaten der "mitgelieferten" Pflanzen können nicht gelöscht werden.
- **I9** Schalter "? Hilfe" verlinkt auf das Benutzerhandbuch

Schritt-für-Schritt-Anleitungen zur Bedienung erhalten Sie in Kapitel 4.6.

#### <span id="page-20-0"></span>**3.7 Grunddaten bearbeiten: Düngemittel (Eingabe\_Dünger)**

Wenn Sie in der Schlagübersicht auf den Schalter "Düngemittel" (B7, Abb. 2) klicken, gelangen Sie zur Ansicht der Grunddaten von Düngemitteln (Abb. 11).

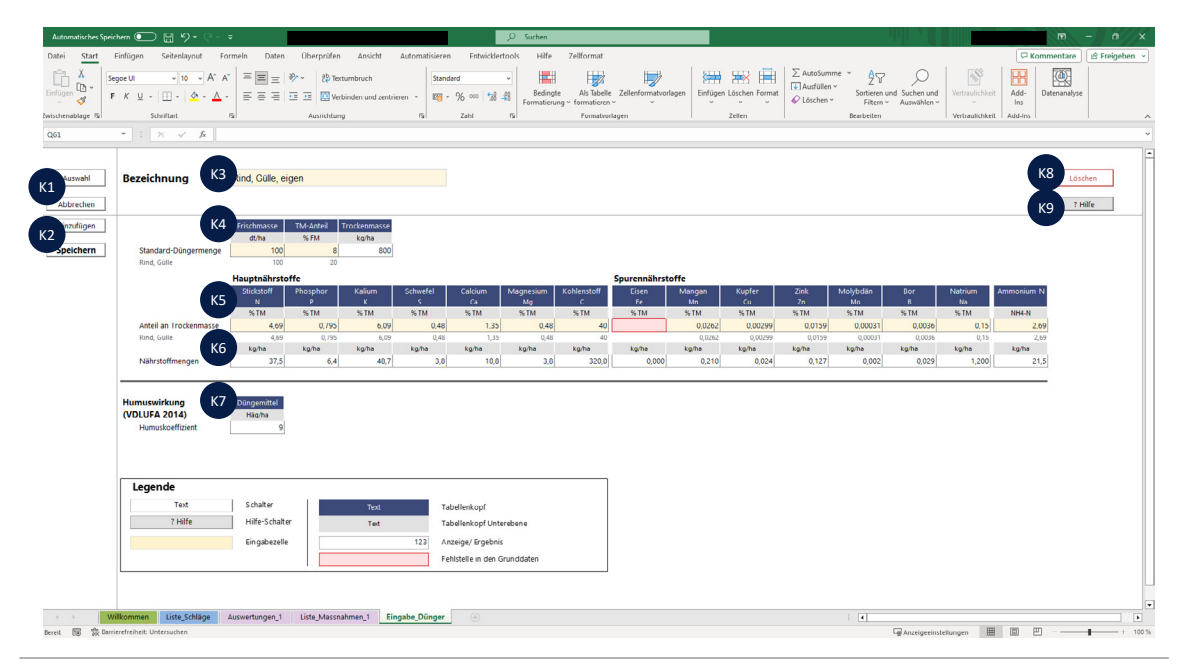

Abb. 11: Eingabemaske zur Bearbeitung der Grunddaten von Düngemitteln (© KTBL)

#### **Auswahl, Abbrechen, Hinzufügen und Speichern**

- **K1** Schalter zur Auswahl eines Düngemittels und zum Abbrechen der Aktion (ohne Speichern der Änderungen)
- **K2** Schalter zum Hinzufügen einer eigenen Kultur; es wird immer dasjenige Düngemittel als Referenzdüngemittel hinterlegt, das vor dem Hinzufügen angezeigt wurde

Schalter zum Speichern der Änderungen oder des hinzugefügten Düngemittels. Bei der Speicherung eines neu hinzugefügten Düngemittels werden Sie aufgefordert, eine Bezeichnung anzugeben, die von bisher verwendeten Bezeichnungen abweicht.

#### **Bezeichnung**

#### **K3** Name des ausgewählten Düngemittels

#### **Düngemittel**

- **K4** Eingabefelder für eine Standarddüngermenge (wird bei Anlage einer Maßnahme automatisch eingefügt) und den Trockenmasseanteil im Düngemittel. Darunter werden in hellgrauer Schrift die Werte des Referenzdüngemittels angezeigt. Die Eingabefelder werden nur angezeigt, wenn Sie ein selbst hinzugefügtes Düngemittel bearbeiten. Die Grunddaten der "mitgelieferten" Düngemittel können angezeigt, aber nicht bearbeitet werden.
- **K5** Eingabefelder für Nährstoffgehalte im Düngemittel. Leere Eingabefelder werden mit roter Füllung und rotem Rahmen kenntlich gemacht. Darunter werden in hellgrauer Schrift die Werte des Referenzdüngemittels angezeigt
- **K6** Die Tabelle zeigt auf 1 Hektar bezogene Nährstoffmengen. Diese werden abhängig von der Standarddüngermenge automatisch berechnet und dienen als Orientierung, um die Größenordnung der enthaltenen Nährstoffe "greifbar" zu machen.
- **K7** Humuswirkung des ausgewählten Düngemittels. Diese kann nicht bearbeitet werden, da es sich um einen Wert handelt, der für die Humusbilanz in VDLUFA (2014) fachlich abgestimmt wurde.

#### **Löschen und Hilfe**

- **K8** Schalter zum Löschen der Maßnahme. Dieser wird nur bei eigens angelegten Düngemitteln angezeigt. Die Grunddaten der "mitgelieferten" Düngemittel können nicht gelöscht werden.
- K9 Schalter "? Hilfe" verlinkt auf das Benutzerhandbuch

Schritt-für-Schritt-Anleitungen zur Bedienung erhalten Sie in Kapitel 4.6.

#### <span id="page-22-0"></span>**3.8 Individuelle Auswertung**

#### **3.8.1 Tabelle**

Wenn Sie auf das Tabellenblatt "Auswertungen\_1" (Abb. 1) klicken, erzeugen Sie individuelle Tabellen und Grafiken mit den Ergebnissen der Nährstoff- und Humusbilanzen. Wenn Sie weitere Auswertungsseiten hinzufügen (L2, Abb. 12), werden diese fortlaufend mit "Auswertungen\_2", "Auswertungen\_3" usw. bezeichnet.

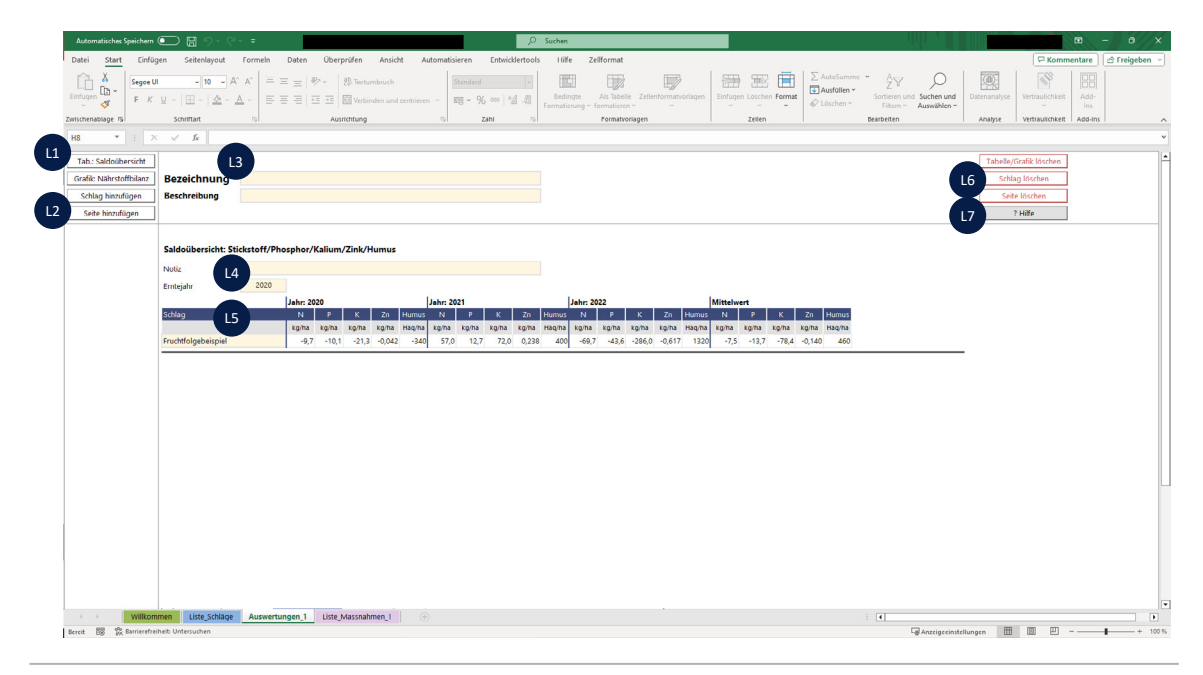

Abb. 12: Auswertungen: individuell anpassbare Tabellen (© KTBL)

#### **Tabellen, Grafiken, Schläge und Seiten hinzufügen**

- **L1** Schalter zum Hinzufügen einer neuen Auswertungstabelle (öffnet Dialogfeld zur Spezifikation) oder einer neuen Auswertungsgrafik (öffnet Dialogfeld zur Spezifikation)
- **L2** Schalter zum Hinzufügen eines Schlages zu einer bestehenden Tabelle oder Grafik (der Cursor muss sich davor im gewünschten Auswertungsblock befinden) oder einer neuen (leeren) Auswertungsseite

#### **Bezeichnung**

**L3** Eingabefelder für die Bezeichnung und Beschreibung der unten eingefügten Auswertungsblöcke (freiwillig, Freihandeingabe)

#### <span id="page-23-0"></span>**Schlagbezogene Saldoübersicht**

**L4** Eingabefeld für Notizen (freiwillig, Freihandeingabe).

Eingabefeld für das Erntejahr als Beginn des Betrachtungszeitraumes: wird bei Erstellung der Tabelle automatisch gefüllt und kann nachträglich bearbeitet werden – die Einträge in der Tabelle werden entsprechend angepasst

**L5** Anzeige der Salden für Stickstoff, Phosphor und Kalium sowie der Humusbilanz in den festgelegten Zeiträumen auf den abgebildeten Schlägen. Das Eingabefeld für Schlagbezeichnung kann bearbeitet werden, um beispielsweise Notizen zu vermerken – die Inhalte der Tabelle werden dadurch nicht verändert.

#### **Tabellen, Grafiken, Schläge und Seiten löschen**

- **L6** Schalter zum Löschen eines Auswertungsblocks (Tabelle, Grafik), eines Schlages (Cursor muss sich zuvor in der Zeile des jeweiligen Schlages befinden) oder einer Seite (inklusive aller Inhalte)
- **L7** Schalter "? Hilfe" verlinkt auf das Benutzerhandbuch

Schritt-für-Schritt-Anleitungen zur Bedienung erhalten Sie in Kapitel 4.7.

#### **3.8.2 Grafik**

Wenn Sie auf das Tabellenblatt "Auswertungen\_1" (Abb. 1) klicken, können Sie individuelle Tabellen und Grafiken erzeugen, um die Ergebnisse der Nährstoff- und Humusbilanzen zu visualisieren. Wenn Sie weitere Auswertungsseiten hinzufügen (M2, Abb. 13), werden diese fortlaufend mit "Auswertungen\_2", "Auswertungen\_3" usw. bezeichnet.

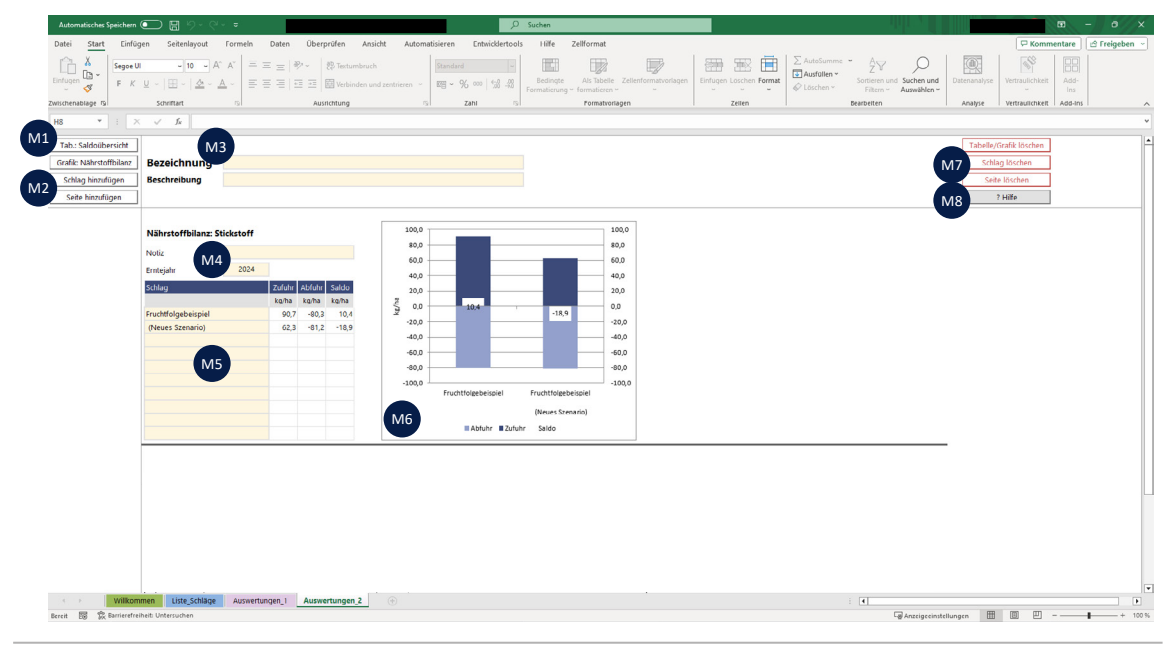

Abb. 13: Auswertungen: individuell anpassbare Grafiken (© KTBL)

#### **Tabellen, Grafiken, Schläge und Seiten hinzufügen**

- **M1** Schalter zum Hinzufügen einer neuen Auswertungstabelle (öffnet Dialogfeld zur Spezifikation) oder einer neuen Auswertungsgrafik (öffnet Dialogfeld zur Spezifikation).
- **M2** Schalter zum Hinzufügen eines Schlages zu einer bestehenden Tabelle oder Grafik (der Cursor muss sich davor im gewünschten Auswertungsblock befinden) oder einer neuen (leeren) Auswertungsseite

#### **Bezeichnung**

**M3** Eingabefelder (freiwillig) für die Bezeichnung und Beschreibung der unten eingefügten Auswertungsblöcke (Freihandeingabe)

#### **Nährstoffbilanz: Stickstoff**

- **M4** Eingabefeld (freiwillig) für Notizen (Freihandeingabe). Eingabefeld (Pflicht) für das betrachtete Jahr: wird bei Erstellung der Grafik automatisch gefüllt und kann nachträglich bearbeitet werden – die dargestellten Ergebnisse werden entsprechend angepasst.
- **M5** Tabelle der Salden für den ausgewählten Nährstoff oder die Humusbilanz in den festgelegten Zeiträumen auf den abgebildeten Schlägen. Eingabefeld für Schlagbezeichnung kann bearbeitet werden, um beispielsweise Notizen zu vermerken – die dargestellten Ergebnisse werden dadurch nicht verändert.

#### **Grafik**

**M6** Anzeige der Zufuhr (dunkelblauer Balken, oben) und Abfuhr (hellblauer Balken, unten) sowie des Saldos (schmaler weißer Balken, Mitte) auf dem jeweiligen Schlag

#### **Tabelle, Grafik, Schlag und Seite löschen**

- **M7** Schalter zum Löschen eines Auswertungsblocks (Tabelle, Grafik), eines Schlages (Cursor muss sich zuvor in der Zeile des jeweiligen Schlages befinden) und der kompletten Auswertungsseite inklusive aller Inhalte
- M8 Schalter "? Hilfe" verlinkt auf das Benutzerhandbuch

Schritt-für-Schritt-Anleitungen zur Bedienung erhalten Sie in Kapitel 4.7.

## <span id="page-25-0"></span>**4 Wie ist die Excel-Anwendung zu bedienen?**

#### **4.1 Die Anwendung starten**

Bitte öffnen Sie die Excel-Datei "NutriNet\_Bilanzierung.xlsm". Es öffnet sich die Startseite der Anwendung.

#### **4.2 Einen neuen Schlag anlegen**

#### **Schlag hinzufügen**

- 1. Wählen Sie das Tabellenblatt "Liste\_Schläge" (Abb. 2)
- 2. Klicken Sie auf den Schalter "Neu anlegen" (B1, Abb. 2)
- → Es öffnet sich ein Bestätigungsdialog (Abb.14) mit der Frage "Soll ein neuer Schlag angelegt werden?". Bestätigen Sie mit "Ja".
- 3. in Schlag mit der Bezeichnung "Neuer Schlag" wird oben in die Liste eingefügt. Zu diesem sind keine Grunddaten und keine Bewirtschaftungsmaßnahmen vorhanden.

#### **Grunddaten zu neuem Schlag einpflegen**

- 1. Setzen Sie den Cursor irgendwo in die Zeile des Schlages "Neuer Schlag" (1 x klicken, damit Zelle ausgewählt ist). Klicken Sie den Schalter "Grunddaten" (B1, Abb. 2). ➔ Es öffnet sich die Eingabemaske für Grunddaten des Schlages
- 2. Füllen Sie die Eingabefelder aus. Die Felder im Bereich C3, Abb. 3 sind Pflichtfelder.
- 3. Klicken Sie den Schalter "Speichern" (C1, Abb. 3), um Ihre Eingaben zu speichern. Sie gelangen zurück zum Tabellenblatt "Liste\_Schläge".

#### **4.3 Kulturen anbauen**

- 1. Öffnen Sie die Liste der Bewirtschaftungsmaßnahmen für den gewünschten Schlag:
	- Option 1: Setzen Sie den Cursor irgendwo in die Zeile des Schlages (B3, B6, Abb. 2, 1 x klicken, damit Zelle ausgewählt ist). Klicken Sie den Schalter "Bewirtschaftung" (B1, Abb. 2).
	- Option 2: Machen Sie irgendwo in die Zeile des Schlages einen Doppelklick (B3, B6, Abb. 2)
	- Option 3: Klicken Sie auf "Speichern" oder "Abbrechen", falls Sie sich gerade in der Eingabemaske einer Pflanze oder eines Düngemittels befinden
	- ➔ Die (leere) Maßnahmenübersicht (Abb. 4) wird geöffnet
- 2. Wählen Sie den Schalter "Hinzufügen" (D1, Abb. 4)
	- ➔ Ein (leeres) Eingabeformular für Kulturen wird geöffnet (Abb. 5)
- 3. Klicken Sie auf den Schalter "Auswahl" (E1, Abb. 5)
	- ➔ Ein Auswahldialog wird geöffnet (Abb. 6)

<span id="page-26-0"></span>4. Wählen Sie im Filter "Bewirtschaftung" (N1, Abb. 6) eine Kategorie von Pflanzen aus und wählen Sie eine Pflanze aus der Liste (N5, Abb. 6) aus. Sie können die Pflanzen und Düngemittel über die Eingabefelder im oberen Teil des Auswahldialogs filtern.

Manche Kulturen sind mehrfach vorhanden mit jeweils unterschiedlicher Fruchtfolgestellung (Eintrag in der Spalte "Art"), da sich unter anderem die Nährstoffgehalte unterscheiden. Bitte wählen Sie die geeignete Pflanze aus.

- 5. Füllen Sie die Eingabefelder (E3, E4, Abb. 5) aus
- 6. Klicken Sie auf "Speichern" (E1, Abb. 5), um Ihre Eingabe zu speichern

#### **Hinweis**

Wenn Sie Kulturen mit potenziell mehreren Ernteterminen auswählen, können Sie 1 bis 12 Erntetermine mit Erntedatum, Frischmasseertrag und Verbleib angeben. Zudem wird das Eingabefeld "Anzahl Hauptnutzungsjahre" aktiv, welches zur Berechnung der Humuswirkung ausgefüllt werden muss. Jede Vegetationsperiode, in welcher die Kultur angebaut wird, zählt als ein Hauptnutzungsjahr.

Beispiel 1: Kleegras wird im April ausgesät und nach anderthalb Jahren im Oktober des Folgejahres umgebrochen. Dann wird das Kleegras zwei Vegetationsperioden nacheinander angebaut; folglich beträgt die Anzahl Hauptnutzungsjahre zwei.

Beispiel 2: Kleegras wird im Oktober ausgesät und nach anderthalb Jahren im April des übernächsten Jahres geerntet. Dann wird das Kleegras insgesamt eine volle Vegetationsperiode angebaut; folglich beträgt die Anzahl Hauptnutzungsjahre eins.

#### **4.4 Düngemittel ausbringen**

- 1. Öffnen Sie die Liste der Bewirtschaftungsmaßnahmen für den gewünschten Schlag:
	- Option 1: Setzen Sie den Cursor irgendwo in die Zeile des Schlages (B3, B6, Abb. 2, 1 x klicken, damit Zelle ausgewählt ist). Klicken Sie den Schalter "Bewirtschaftung" (B1, Abb. 2).
		- Option 2: Machen Sie irgendwo in die Zeile des Schlages einen Doppelklick (B3, B6, Abb. 2)

Option 3: Klicken Sie auf "Speichern" oder "Abbrechen", falls Sie sich gerade in der Eingabemaske einer Pflanze oder eines Düngemittels befinden

- ➔ Die (leere) Maßnahmenübersicht (Abb. 4) wird geöffnet
- 2. Wählen Sie den Schalter "Hinzufügen" (D1, Abb. 4).
	- ➔ Ein (leeres) Eingabeformular für Kulturen wird geöffnet (Abb. 5)
- 3. Klicken Sie auf den Schalter "Auswahl" (E1, Abb. 5) ➔ Ein Auswahldialog wird geöffnet (Abb. 6)
- 4. Wählen Sie im Filter "Bewirtschaftung" (N1, Abb. 6) eine Kategorie von Düngemitteln aus und wählen Sie ein Düngemittel aus der Liste (N5, Abb. 6) aus. Sie können die Pflanzen und Düngemittel über die Eingabefelder im oberen Teil des Auswahldialogs filtern.
- 5. Füllen Sie die Eingabefelder (H3, H4, Abb. 9) aus
- 6. Klicken Sie auf "Speichern" (H1, Abb. 9), um Ihre Eingabe zu speichern

#### <span id="page-27-0"></span>**4.5 Szenario erstellen**

- 1. Öffnen Sie die Schlagübersicht. Wählen Sie dazu das Tabellenblatt "Liste\_Schläge" (Abb. 2).
- 2. Setzen Sie den Cursor in die Zeile des Schlages, für den Sie ein Szenario erstellen möchten, klicken Sie auf den Schalter "Neu anlegen" (B1, Abb. 2)
	- → Es öffnet sich ein Dialogfenster mit der Option "Schlag hinzufügen" und der Option "Szenario hinzufügen" (Abb. 14)
- 3. Geben Sie bei der Option "Szenario hinzufügen" den gewünschten Zeitraum an und bestätigen Sie mit "Ja"
	- → Ein neues Szenario wurde angelegt. Sämtliche Maßnahmen im angegebenen Zeitraum wurden übernommen. Änderungen, die Sie im Szenario vornehmen, wirken sich nicht auf den ursprünglichen Schlag aus. Auf diese Art und Weise können Sie testen, wie sich Änderungen der Bewirtschaftung auf die Nährstoff- und Humusbilanzen auswirken.

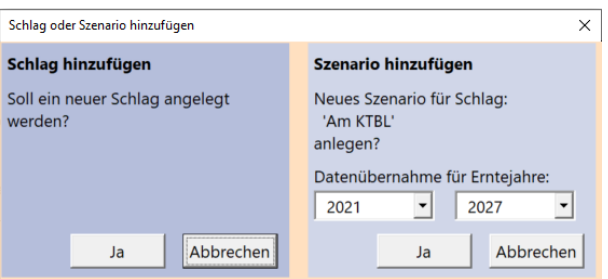

Abb. 14: Dialogfenster Schlag oder Szenario einfügen (© KTBL)

#### **4.6 Nährstoffgehalte anpassen**

- 1. Öffnen Sie die Schlagübersicht. Wählen Sie dazu das Tabellenblatt "Liste\_Schläge" (Abb. 2).
- 2. Klicken Sie für die Grunddaten von Pflanzen auf den Schalter "Pflanzen" und für die Grunddaten von Düngemitteln auf den Schalter "Dünger" (B7, Abb. 2)
	- → Das jeweilige Anzeige- und Eingabeformular wird geöffnet
- 3. Änderungen können nicht an den Grunddaten vorgenommen werden, die bereits bei Auslieferung in der Anwendung hinterlegt sind. Legen Sie daher einen neuen Stoff (Düngemittel oder Pflanze) an. Dieser muss einer Referenzpflanze oder einem Referenzdüngemittel zugeordnet sein. Klicken Sie dafür auf den Schalter "Auswahl" (I1, Abb. 10; K1, Abb. 11) und wählen Sie denjenigen Stoff, welcher Ihrem eigenen Stoff entspricht. Bestätigen Sie mit "Auswählen".
	- **→ Der Stoff wird in das Anzeigeformular geladen**
- 4. Klicken Sie auf den Schalter "Hinzufügen" (I2, Abb. 10; K2, Abb. 11), um ein Duplikat hinzuzufügen, welches Sie individuell bearbeiten können
	- ➔ Es öffnet sich ein Dialog. Geben Sie eine neue (bisher nicht vorhandene) Bezeichnung an und bestätigen Sie mit "OK".
	- ➔ Die Anzeigemaske wird zur Eingabemaske erweitert
- 5. Bearbeiten Sie die hinterlegten Werte in den Eingabefeldern und speichern (I2, Abb. 10; K2, Abb. 11) Sie Ihre Änderungen

#### <span id="page-28-0"></span>**4.7 Ergebnisse auswerten**

#### **Vorliegende Übersichten**

Für schlagbezogene Nährstoff- und Humussalden betrachten Sie bitte die Ergebnistabelle im Tabellenblatt "Liste\_Schläge" (B6, Abb. 2) und filtern Sie bei Bedarf nach den gewünschten Zeiträumen (B2, Abb. 2).

Für maßnahmenbezogene Nährstoff- und Humussalden betrachten Sie bitte die Ergebnistabelle im Tabellenblatt "Liste\_Massnahmen" (D6, Abb. 4) und filtern Sie bei Bedarf nach den gewünschten Zeiträumen (D3, Abb. 4)

Für detaillierte Darstellungen der Nährstoff- und Humussalden von Maßnahmen betrachten Sie bitte die Ergebnistabelle im Tabellenblatt "Eingabe\_Massnahme" (E5, Abb. 5; F5, Abb. 7; G5, Abb. 8; H5, Abb. 9).

#### **Individuelle Zusammenstellungen**

- 1. Öffnen Sie das Tabellenblatt "Auswertungen\_1
- 2. Klicken Sie auf den Schalter "Tab.: Saldoübersicht" (L1, Abb. 12; M1, Abb. 13), um eine individuelle Ergebnistabelle zu erzeugen oder auf den Schalter "Grafik: Nährstoffbilanz", um eine individuelle Ergebnisgrafik zu erzeugen
	- **→** Es öffnet sich jeweils ein Auswahldialog
- 3. Legen Sie die gewünschten Parameter fest. Bestätigen Sie mit "Einfügen". → Ein neuer "Auswertungsblock" mit Tabelle oder Grafik wird unten eingefügt
- 4. Fügen Sie weitere Schläge hinzu, indem Sie den Cursor in den jeweiligen Block setzen und "Schlag hinzufügen" (L2, Abb. 12; M2, Abb. 13) klicken **→** Ein neuer Schlag wird hinzugefügt
- 5. Ergänzen Sie ihre individuelle Auswertung nach Belieben durch Hinzufügen weiterer Schläge, Tabellen, Grafiken oder ganzer Auswertungsseiten
- 6. Setzen Sie den Cursor in die Zeile eines nicht mehr benötigten Schlages und klicken Sie auf "Schlag löschen" (L6, Abb. 12; M7, Abb. 13), um diesen aus dem Auswertungsblock zu entfernen Setzen Sie den Cursor in den Bereich einer nicht benötigten Tabelle/einer nicht benötigten Grafik und klicken Sie auf "Tabelle/Grafik löschen" (L6, Abb. 12; M7, Abb. 13), um diese zu entfernen Klicken Sie auf "Seite löschen" (L6, Abb. 12; M7, Abb. 13), um die komplette Auswertungsseite zu löschen. Die letzte vorhandene Auswertungsseite kann nicht gelöscht werden.

## <span id="page-29-0"></span>**5 Fachliche Hintergründe**

#### **5.1 Nährstoffbilanzierung**

#### **Schlagbilanz**

Die Schlagbilanzen werden als Schlag-Brutto-Bilanzen unter Einbeziehung folgender Nährstoffflüsse berechnet (Gl. 1). Es werden keine Nährstoffverfügbarkeiten oder -gehalte im Boden berechnet.

Nährstoffsaldo = (Saat- und Pflanzgut + Düngemittel + N-Deposition + N-Fixierung durch Leguminosen) – (Ernteprodukte + NH3-Emissionen bei Wirtschaftsdüngerausbringung) Gl. 1

#### **Nährstoffgehalte**

Die hinterlegten Nährstoffgehalte umfassen Haupt- und Spurennährstoffe und entstammen unter anderem folgenden Quellen:

- Bayerische Landesanstalt für Landwirtschaft (2022)
- Brock (2023)
- Elmadfa und Muskat (2021)
- Erbersdobler et al. (2017)
- Feller et al. (2011)
- Grunddatenbank des KTBL (Stand 2023)
- Heseker und Heseker (2013)
- Köhler und Andersen (2016)
- Kolbe et al. (2022)
- Mäder et al. (2021)
- Möller und Schultheiß (2014)
- Souci et al. (2015)
- U.S. Department of Agriculture, Agricultural Research Service (2019)
- Bei Bedarf wurden Mittelwerte gebildet oder Standardkulturen modelliert.

Bitte beachten Sie, dass bei mehreren Pflanzen und Düngemitteln Lücken in den Grunddaten vorhanden sind. Dies ist der Fall, wenn keine belastbaren Daten vorlagen. Solche Lücken werden in der Anwendung folgendermaßen gekennzeichnet:

- Eingabemaske für Maßnahmen (Abb. 5; Abb. 7; Abb. 8; Abb. 9): Felder sind rot gefüllt und rot umrahmt
- Maßnahmenübersicht (Abb. 4): hellroter Balken vor den Salden der Hauptnährstoffe sowie hellroter Balken vor den Salden der Spurennährstoffe
- Schlagliste: aus Darstellungsgründen nicht kenntlich gemacht

Lücken in den Daten können zu Überschätzungen und Unterschätzungen von Nährstoffsalden führen. Schauen Sie daher bitte bei der Interpretation der Ergebnisse genau hin, wo Lücken gekennzeichnet wurden. Lassen Sie bei Bedarf Dünger- und Pflanzenproben von Ihrem Betrieb analysieren und ergänzen Sie die Ergebnisse in der Anwendung (4.6), um Lücken zu schließen.

#### <span id="page-30-0"></span>**NH3-Emissionen bei Wirtschaftsdüngerausbringung**

Ammoniakemissionen (NH3) bei der Ausbringung von Wirtschaftsdüngern werden abhängig von der Art des Wirtschaftsdüngers, der Ausbringtechnik und dem Zeitpunkt der Einarbeitung berechnet.

Die Ammoniakemission einer Düngemaßnahme berechnet sich wie folgt:

NH3\_Emissionen = NH4-N\_Gehalt ∙ Due\_Menge ∙ Emissionsfaktor

Gl. 2

 $NH_4$ -N\_Gehalt = Gehalt an Ammonium-N im Wirtschaftsdünger Due\_Menge = Menge des ausgebrachten Wirtschaftsdüngers

Die Emissionsfaktoren wurden aus Rösemann et al. (2019) entnommen.

#### **5�2 N-Fixierleistung von Leguminosen**

In der NutriNet-Nährstoffbilanzierung wird berechnet, wie viel Stickstoff Leguminosen symbiontisch aus der Luft fixieren und damit dem System zuführen. Diese N-Fixierleistung wird in den Nährstoffbilanzen in der Spalte "N-Fix" ausgewiesen. Die Spalte "N" zeigt den Saldo aus der N-Fixierleistung und den anderen bilanzierten Stickstoffflüssen.

Die N-Fixierleistung wird abhängig vom Standort und der Vorbewirtschaftung berechnet.

#### **5.2.1 Berechnungsansatz N-Fixierleistung**

Die Berechnung erfolgt nach Gleichung 3.

N-Fixierung = gesamtpflanzliche N-Menge der Leguminose – N-Bereitstellung Gl. 3

Die gesamtpflanzliche N-Menge ist die Summe aus der N-Menge in Hauptprodukt, Nebenprodukt, Stoppel und Wurzel (Gl. 4).

 $N_M$ Menge<sub>Leguminose</sub> =  $N_M$ Menge<sub>Leguminose<sub>HP</sub> + N\_Menge<sub>Leguminose<sub>NP</sub> + N\_Menge<sub>Leguminose<sub>ST</sub> + N\_Menge<sub>Leguminose<sub>RT</sub> Gl. 4</sub></sub></sub></sub>

HP = Hauptprodukt NP = Nebenprodukt ST = Stoppel RT = Wurzel (engl. Root)

Die N-Menge drückt aus, wie viel Stickstoff während des Pflanzenwachstums insgesamt aufgenommen und in Pflanzenmasse eingebaut wurde. Bei mehrschnittigen Leguminosen werden die N-Mengen über alle Schnitte aufsummiert.

Die N-Bereitstellung summiert den mineralisierten, pflanzenverfügbaren Stickstoff aus der Vorfrucht, der Düngung, dem Boden (aus organischer Substanz im Boden) und der N-Deposition (Gl. 5).

N\_Bereitstellung = N\_Bereitstellung<sub>Vf</sub> + N\_Bereitstellung<sub>Due</sub> + N\_Bereitstellung<sub>Boden</sub> + N\_Bereitstellung<sub>NDepos</sub> Gl. 5

Vf = Vorfrucht Due = Düngung NDepos = N-Deposition <span id="page-31-0"></span>Dem beschriebenen Ansatz liegen folgende Annahmen zugrunde:

- 1. Leguminosen nehmen mineralisierten Stickstoff aus dem Boden auf und gehen außerdem Symbiosen mit Rhizobien ein, durch die sie mit N<sub>2</sub> (atmosphärischer Stickstoff) versorgt werden
- 2. Die Leguminosen bevorzugen die weniger energieintensive Aufnahme von mineralisiertem Stickstoff aus dem Boden
- 3. Die Differenz zwischen der aufgenommenen N-Menge und der aus dem Boden bereitgestellten muss zwangsläufig aus der Symbiose mit Rhizobien stammen

#### **5.2.2 Zersetzungsterm**

Die bereitgestellte N-Menge aus Vorfrucht und Düngung wird unter Verwendung eines Zersetzungsterms berechnet, welcher den Anteil des zersetzten (mineralisierten) Materials an der Gesamtmenge berechnet (Gl. 6).

mineralisierte N-Menge = 1,6674 
$$
\cdot \left( \frac{C_{\text{Gehalt}}}{N_{\text{Gehalt}}} \right)^{-0.768}
$$
 Gl. 6

Dieser wurde aus Brock (2023) und Gutser et al. (2005) abgeleitet.

#### **5.2.3 Vorfrucht-N**

Das Vorfrucht-N ist die Summe der Ernterückstände aus Hauptprodukt (Gl. 7), Nebenprodukt (Gl. 8) und Stoppel (Gl. 9) sowie der Wurzelrückstände (Gl. 10) der direkten Vorfrucht, jeweils multipliziert mit einem Zersetzungsterm:

$$
N\_Bereitstelling_{Vf\_HP} = N\_Menge_{Vf\_HP} \cdot Verbleib_{Vf\_HP} \cdot 1,6674 \cdot \left(\frac{C\_Gehalt_{Vf\_HP}}{N\_Gehalt_{Vf\_HP}}\right)^{-0.768}
$$
 Gl. 7

N\_Bereitstellung 
$$
v_{f,NP} = N_M
$$
Menge $v_{f,NP}$  · Verbleib $v_{f,NP}$  · 1,6674 ·  $\left(\frac{C_G\text{Gehalt}_{Vf,NP}}{N_G\text{ehalt}_{Vf,NP}}\right)^{-0.768}$  Gl. 8

$$
N\_Bereitstelling_{Vf\_ST} = N\_Menge_{Vf\_ST} \cdot Verbleib_{Vf\_ST} \cdot 1,6674 \cdot \left(\frac{C\_Gehalt_{Vf\_ST}}{N\_Gehalt_{Vf\_ST}}\right)^{-0.768}
$$
 Gl. 9

$$
N\_Bereitstelling_{Vf\_RT} = N\_Menge_{Vf\_RT} \cdot Verbleib_{Vf\_RT} \cdot 1,6674 \cdot \left(\frac{C\_Gehalt_{Vf\_RT}}{N\_Gehalt_{Vf\_RT}}\right)^{-0.768}
$$
 Gl. 10

N\_Bereitstellung<sub>Vf x</sub> = N-Bereitstellung der Vorfrucht aus dem Pflanzenteil x

N\_Menge<sub>Vf x</sub> = Gesamtmenge an Stickstoff im Pflanzenteil x

Verbleib<sub>Vf x</sub> = Anteil des Pflanzenteils x, der auf dem Schlag verbleibt

N\_Gehalt<sub>Vf x</sub> = Gehalt an Stickstoff im Pflanzenteil x

C\_Gehalt<sub>Vf x</sub> = Gehalt an Kohlenstoff im Pflanzenteil x

<span id="page-32-0"></span>Die direkte Vorfrucht wird anhand ihres Aussaattermins bestimmt. Dabei gilt:

- Die Vorfrucht ist immer die Kultur mit dem zur Leguminose am nächsten gelegenen Aussaattermin
- Zu den Vorfrüchten können sowohl Pflanzen mit der Fruchtfolgestellung Marktfrucht und Futterbau als auch Zwischenfrüchte gezählt werden
- Wurde eine Untersaat in der vorhergehenden Hauptfrucht etabliert, so werden die Ernte- und Wurzelrückstände der Hauptfrucht und der Untersaat summiert zu einem gemeinsamen Vorfruchteffekt

#### **5.2.4 Dünger-N**

Das Dünger-N ist die N-Menge der in zeitlichem Zusammenhang stehenden Düngungen, jeweils multipliziert mit einem Zersetzungsterm:

N\_Bereitstelling<sub>Due</sub> = N\_Menge<sub>Due</sub> · 1,6674 · 
$$
\left(\frac{C_Gehalt_{Due}}{N_Gehalt_{Due}}\right)^{-0.768}
$$
 Gl. 11

 $N_B$ Bereitstellung<sub>Due</sub> = N-Bereitstellung durch das Düngemittel N\_Menge<sub>Due</sub> = Gesamtmenge an Stickstoff im Düngemittel  $N_Gehalt_{Due} = \text{Gehalt}$  an Stickstoff im Düngemittel  $C_{\text{L}}$ Gehalt<sub>Due</sub> = Gehalt an Kohlenstoff im Düngemittel

In zeitlichem Zusammenhang stehende Düngungen sind diejenigen Düngemittel, die in einem Zeitraum von 30 Tage vor bis 30 Tage nach Aussaat der Leguminose ausgebracht wurden. Bei Kulturen mit (potenziell) mehreren Ernteterminen, wie beispielsweise Kleegras, sind es abweichend davon diejenigen Düngemittel, die in einem Zeitraum von 30 Tage vor Aussaat bis 30 Tage vor letztmaliger Ernte der Leguminose ausgebracht wurden.

#### **5.2.5 Boden-N**

Die Bereitstellung durch Stickstoff aus der organischen Bodensubstanz wird anhand der Bodenumsatzgleichung aus dem Candy-Carbon-Balance-Modell (CCB) berechnet (Franko 1997). CCB ist ein dynamisches Humusmodell und berechnet anhand der biologisch aktiven Zeit (wirksame Mineralisierungszeit) den Umsatz organischer Substanz an einem Standort unter den dort wirksamen Standortbedingungen (Oelschlegel und Franco 1995). Der mineralisierbare Anteil der organischen Bodensubstanz wird dabei anhand der Porengrößenverteilung festgelegt (Puhlmann et al. 2006).

Während die Feinanteile anhand von validierten Werten aus Feldversuchen interpoliert wurden (Franko et al. 2011, Franko und Spiegel 2016, Franko und Merbach 2017), um die Berechnungsfaktoren (P0, P1, P2) zu ermitteln, wurden darüber hinaus im Projekt NutriNet Bodenparameter für die entsprechenden Bodenarten nach VDLUFA festgelegt (Tab. 1).

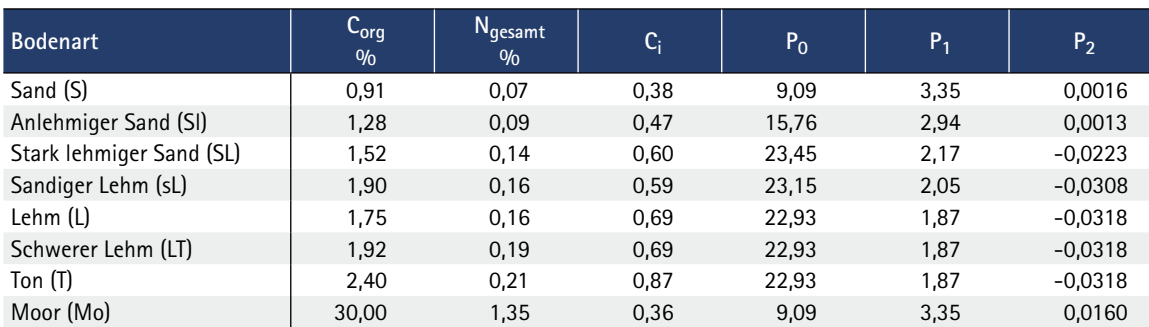

Tab. 1: Bodenparameter zur Berechnung der N-Bereitstellung aus dem Boden

<span id="page-33-0"></span>Das Boden-N ist die jährliche Abbaurate von Stickstoff im Boden multipliziert mit dem Anteil eines Jahres, den die Leguminose auf der Fläche steht.

N\_Bereitstellung <sub>Boden</sub> = 3.000.000 ·  $\frac{C_{org\_Gehalt_{Boden}} - (C_{org\_Gehalt_{Boden}} \cdot C_i)}{100}$  .  $P_0 + (P_1 \cdot \text{Jahresdurch} + \text{Jahresdurch} + (P_2 \cdot \text{Jahresniederschlag})$ <br>683  $\frac{N_{gesamt\_Gehalt<sub>Boden</sub>}}{C_{org.Gehalt<sub>Boden</sub>}} \cdot \frac{Kulturdauer}{365}$ Gl. 12  $C_{\text{ora}}$ Gehalt <sub>Boden</sub>

N\_Bereitstellung<sub>Boden</sub> = Stickstoffbereitstellung aus dem Boden

 $C_{\text{ora}}$ Gehalt<sub>Boden</sub> = Gehalt an organischem Kohlenstoff im Boden in%

C<sub>i</sub> = Anteil geschützter C-Pool

 $P_0 =$  bodenartabhängiger Regressionsparameter

 $P_1 =$  bodenartabhängiger Regressionsparameter

 $P_2$  = bodenartabhängiger Regressionsparameter

 $N_{\text{qesamt}}$  Gehalt<sub>Boden</sub> = Gesamtgehalt an Stickstoff im Boden in %

Kulturdauer = Zeitraum von Aussaat bis Ernte der Leguminose in Tage

Die mittlere Jahresdurchschnittstemperatur (in °C; gemessen in Luft, 2 m Höhe über dem Boden) und der mittlere Jahresniederschlag (in mm) wurden für die NutriNet-Nährstoffbilanzierung aus Daten des Deutschen Wetterdienstes (Deutscher Wetterdienst 2022a, 2022b) aufbereitet.

Folgende Aufbereitungsschritte wurden durchgeführt:

- 1. Bildung des Mittelwertes über die mehrjährigen Mittel (1991 bis 2020) von Jahresniederschlag und Jahresdurchschnittstemperatur über alle Wetterstationen in einem Landkreis
- 2. Falls in einem Landkreis keine Wetterstation vorhanden ist: Bildung des Mittelwertes über nahegelegene Wetterstationen

Da die Topografie und kleinräumige Klimaunterschiede bei der Aufbereitung unberücksichtigt blieben, sind die Ergebnisse als Näherungswerte zu verstehen.

#### **5.2.6 N-Deposition**

Das bereitgestellte N aus N-Deposition ist die jährliche N-Deposition multipliziert mit dem Anteil eines Jahres, den die Leguminose auf der Fläche steht.

$$
N\_Bereitstelling_{Ndepos} = N\_Menge_{Ndepos} \cdot \frac{Kulturdauer}{365}
$$

Die jährliche N-Deposition wurde aus Datenauszügen des Umweltbundesamtes zur Stickstoffdeposition für Deutschland für die Jahre 2013 bis 2015 berechnet, die mit dem Bericht Schaap et al. (2018) veröffentlicht wurden. Diese wurden für die Zwecke der NutriNet-Nährstoffbilanzierung über die Postleitzahlgebiete von Deutschland gemittelt.

#### <span id="page-34-0"></span>**5.3 Humusbilanzierung**

Die Humusbilanzierung erfolgt angelehnt an VDLUFA (2014). Folgende Annahmen wurden getroffen:

- Für den Humusreproduktionsbedarf humuszehrender Früchte wurden gemäß der Methodenbeschreibung die oberen Werte angenommen (siehe VDLUFA 2014, S. 8 und 13)
- Für die Humusreproduktionsleistung humusmehrender Früchte wurden Werte für niedriges Ertragsniveau angenommen (VDLUFA 2014, S. 14)
- Für die Bilanzierung von Körnerleguminosen-Getreide-Gemengen wurden Standardgemenge modelliert. Die Humusbilanzierung derartiger Gemenge ist nicht in VDLUFA (2014) beschrieben. Daher wurden Werte für den Humusreproduktionsbedarf und die Humusreproduktionsleistung modelliert (s.u.).

Die Methodik der VDLUFA (2014) gibt für den Getreideanbau einen Humusreproduktionsbedarf von 520 Häq/(ha ∙ a) (obere Werte) und für Körnerleguminosen eine Humusreproduktionsleistung von 160 Häq/(ha ∙ a) an. Die Humusreproduktionsleistung von verbleibendem Getreidestroh ist mit 100 Häq/ (t FM) angegeben.

Die Humuswirkung von Körnerleguminosen-Getreide-Gemengen wurde folgendermaßen modelliert:

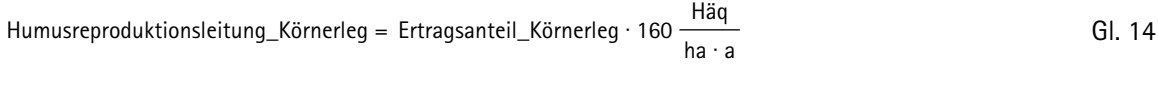

Humusreproduktionsleitung\_Getreide = Ertragsanteil\_Getreide ∙ -520 Häq<br>ha•a

Körnerleg = Körnerleguminose Häq = Humusäquivalente FM = Frischmasse a = Jahr

Der fruchtartenspezifische Humuskoeffizient ist die Summe beider Werte und drückt je nach Ertragsverhältnis entweder eine Humusreproduktionsleistung (positiver Wert) oder einen Humusreproduktionsbedarf (negativer Wert) aus.

Es wurde analog zur Methodik in VDLUFA (2014) angenommen, dass bei Körnerleguminosen-Getreide-Gemengen nur das Nebenprodukt Getreidestroh, nicht hingegen das Stroh der Körnerleguminose bilanziert werden muss. Abhängig vom modellierten Ertragsanteil des Getreides und dem davon abhängigen Nebenproduktverhältnis wurde der Wert für die Humusreproduktionsleistung des Strohs angepasst.

## <span id="page-35-0"></span>**Literatur**

- Bayerische Landesanstalt für Landwirtschaft (2022): Basisdaten Düngung und Nährstoffflüsse. Tabelle 1a: Nährstoffgehalte von Hauptfrüchten., Bayerische Landesanstalt für Landwirtschaft, https://www.lfl.bayern.de/mam/cms07/ iab/dateien/basisdaten23\_tabelle\_1a\_20221028.pdf, Zugriff am 28.10.2022
- Brock, C. (2023): Das Humusbilanzmodell HU-MOD: dynamische Ermittlung einer gekoppelten C- und N-Bilanz in Ackerbausystemen. Darmstadt, Forschungsring e.V., [https://orgprints.org/id/eprint/51732/1/HU-MOD\\_orgprints.pdf,](https://orgprints.org/id/eprint/51732/1/HU-MOD_orgprints.pdf) Zugriff am 08.01.2024
- Deutscher Wetterdienst (Hg.) (2022a): Lufttemperatur: vieljährige Mittelwerte 1991–2020. [https://www.dwd.de/DE/](https://www.dwd.de/DE/leistungen/klimadatendeutschland/mittelwerte/temp_9120_SV_html.html) [leistungen/klimadatendeutschland/mittelwerte/temp\\_9120\\_SV\\_html.html](https://www.dwd.de/DE/leistungen/klimadatendeutschland/mittelwerte/temp_9120_SV_html.html);jsessionid=2B476BCB1B21DE012C24C 76C1FDCC238.live31093?view=nasPublication&nn=16102, Zugriff am 11.05.2022
- Deutscher Wetterdienst (Hg.) (2022b): Niederschlag: vieljährige Mittelwerte 1991–2020. [https://www.dwd.de/DE/](https://www.dwd.de/DE/leistungen/klimadatendeutschland/mittelwerte/nieder_9120_SV_html.html) [leistungen/klimadatendeutschland/mittelwerte/nieder\\_9120\\_SV\\_html.html](https://www.dwd.de/DE/leistungen/klimadatendeutschland/mittelwerte/nieder_9120_SV_html.html);jsessionid=2B476BCB1B21DE012C24 C76C1FDCC238.live31093?view=nasPublication&nn=16102, Zugriff am 11.05.2022
- Elmadfa, I.; Muskat, E. (2021): Die große GU Nährwert-Kalorien-Tabelle. GU Körper & Seele Gesundheits-Tabellen, München, GRÄFE UND UNZER Verlag GmbH, 3. Auflage
- Erbersdobler, H.F.; Barth, C.A.; Jahreis, G. (2017): Körnerleguminosen in der Humanernährung. Nährstoffgehalt und Proteinqualität von Hülsenfrüchten. Ernaehrungs Umschau international | (9), S. 134–139, https://www. ernaehrungs-umschau.de/fileadmin/Ernaehrungs-Umschau/pdfs/Freie\_PDF/EU09\_2017\_M500-M505.pdf, Zugriff am 09.12.2022
- Feller, C.; Fink M.; Laber, H.; Maync, A.; Paschold, P.; Scharpf, H.C.; Schlaghecken, J.; Strohmeyer, K.; Weier, U.; Ziegler, J. (2011): Düngung im Freilandgemüsebau. In: Schriftenreihe des Leibniz-Instituts für Gemüse- und Zierpflanzenbau (IGZ), Hg. Fink, M., Großbeeren, 3. Aufl.
- Franko, U. (1997): Modellierung des Umsatzes der organischen Bodensubstanz. Archives of Agronomy and Soil Science 41(6), pp. 527–547, <https://www.doi.org>/10.1080/03650349709366019
- Franko, U.; Kolbe, H.; Thiel, E.; Ließ, E. (2011): Multi-site validation of a soil organic matter model for arable fields based on generally available input data. Geoderma 1, pp. 119–134, [https://www.doi.org/](https://www.doi.org)10.1016/j.geoderma.2011.07.019
- Franko, U.; Merbach, I. (2017): Modelling soil organic matter dynamics on a bare fallow Chernozem soil in Central Germany. Geoderma 303, pp. 93–98, [https://www.doi.org/](https://www.doi.org)10.1016/j.still.2015.10.003
- Franko, U.; Spiegel, H. (2016): Modeling soil organic carbon dynamics in an Austrian long-term tillage field experiment, [Soil and Tillage Research](https://www.sciencedirect.com/journal/soil-and-tillage-research) 156, pp. 83–90, <https://www.doi.org/10.1016/j.still.2015.10.003>
- Gutser, R.; Ebertseder, T.; Weber, A.; Schraml, M.; Schmidhalter, U. (2005): Short-term and residual availability of nitrogen after long-term application of organic fertilizers on arable land. Journal of Plant Nutrition and Soil Science 168(4), pp. 439–446,<https://www.doi.org/10.1002/jpln.200520510>
- Heseker, B.; Heseker, H. (2013): Nährstoffe in Lebensmitteln. Die große Energie- und Nährwerttabelle; mit Zusatztabellen zu sekundären Pflanzenstoffen, Linol- und Linolensäure, Laktose/Milchzucker, Oxal-, Salicyl- und Phytinsäure. Fachbuchreihe der Ernährungsumschau Forschung & Praxis, Sulzbach im Taunus, Umschau Zeitschriftenverlag, 4., aktualisierte und erweiterte Auflage
- Köhler, H.; Andersen, G. (2016): Alte Weizenarten neu entdeckt. Renaissance von Einkorn und Emmer. Ernährungs Umschau (8), S. 29–32, https://www.ernaehrungs-umschau.de/fileadmin/Ernaehrungs-Umschau/pdfs/ pdf\_2016/08\_16/EU08\_2016\_S29-S32.pdf, Zugriff am 09.12.2022
- Kolbe, H.; Müller, P.; Schliephake, W. (2022): Parameterdatensätze von organischen Materialien. Ernte- und Wurzelrückstände und Nährstoffgehalte der Fruchtarten, Nährstoffgehalte organischer Düngemittel sowie Abbauverhalten und Nährstofffreisetzung von organischen Materialien im Boden, Berichte aus dem Ökolandbau, Schkeuditz, <https://orgprints.org/id/eprint/44338/1/Parameterdatens>%C3%A4tze.pdf, Zugriff am 08.12.2022
- Mäder, R.; Ebner, C.; Furtwengler, J.; Gatzert, X.; Guhrke, L.; Pfeiffer, D.; Possienke, M.; Reusch, B.; Straaten, A.; Gräber, H.; Hermanowski, S.; Ladmann, R.; Rakowitsch, B.; Strieder, J. (2021): Betriebsmittelliste 2021 für den ökologischen Landbau in Deutschland, [https://www.inputs.eu/fileadmin/bml-eu/documents/BML\\_Betriebsmittel](https://www.inputs.eu/fileadmin/bml-eu/documents/BML_Betriebsmittelliste_Deutschland_2021.pdf)[liste\\_Deutschland\\_2021.pdf,](https://www.inputs.eu/fileadmin/bml-eu/documents/BML_Betriebsmittelliste_Deutschland_2021.pdf) Zugriff am 25.11.2022
- Möller, K.; Schultheiß, U. (2014): Organische Handelsdüngemittel im ökologischen Landbau. Charakterisierung und Empfehlungen für die Praxis, KTBL-Schrift 499, Darmstadt, Kuratorium für Technik und Bauwesen in der Landwirtschaft e.V. (KTBL)
- Oelschlegel, B.; Franko, U. (1995): Einfluss von Klima und Textur auf die biologische Aktivität beim Umsatz der organischen Bodensubstanz. Archives of Agronomy and Soil Science 39(3), S. 155–163, [https://www.doi.org/](https://www.doi.org)10.1080/03650349509365898
- Puhlmann, M.; Kuka, K.; Franko, U. (2006): Comparison of methods for the estimation of inert carbon suitable for initialisation of the CANDY model. Nutrient Cycling in Agroecosystems 74(3), pp. 295–304, [https://www.doi.org/](https://www.doi.org)10.1007/s10705–006–9005–2
- Rösemann, C.; Haenel, H.-D.; Dämmgen, U.; Döring, U.; Wulf, S.; Eurich-Menden, B.; Freibauer, A.; Döhler, H.; Osterburg, B.; Fuß, R. (2019): Calculations of gaseous and particulate emissions from German agriculture 1990 – 2017. Report on methods and data (RMD) Submission 2019. Thünen Report 67, Braunschweig, Johann Heinrich von Thünen-Institut, DOI: 10.3220/REP1552549234000
- Schaap, M.; Hendriks, C.; Kranenburg, R.; Kuenen, J.; Segers, A.; Schlutow, A.; Nagel, H.-D.; Ritter, A.; Banzhaf, S. (2018): PINETI-3: Modellierung atmosphärischer Stoffeinträge von 2000 bis 2015 zur Bewertung der ökosystemspezifischen Gefährdung von Biodiversität durch Luftschadstoffe in Deutschland. Dessau-Roßlau, [https://www.](https://www.umweltbundesamt.de/sites/default/files/medien/1410/publikationen/2018) [umweltbundesamt.de/sites/default/files/medien/1410/publikationen/2018](https://www.umweltbundesamt.de/sites/default/files/medien/1410/publikationen/2018)–10–17\_texte\_79–2018\_pineti3.pdf, Zugriff am 12.12.2022
- Souci, S.W.; Fachmann, W.; Kraut, H. (2015): Food Composition and Nutrition Tables. Die Zusammensetzung der Lebensmittel - Nährwert-Tabellen La composition des aliments - Tableaux des valeurs nutritives. Stuttgart, Wissenschaftliche Verlagsgesellschaft Stuttgart, 8<sup>th</sup> ed.
- U.S. Department of Agriculture, Agricultural Research Service (Hg.) (2019): FoodData Central. https://fdc.nal.usda.gov/, Zugriff am 30.05.2022
- VDLUFA (2014): Standpunkt Humusbilanzierung. Eine Methode zur Analyse und Bewertung der Humusversorgung von Ackerland. Speyer, Verband Deutscher Landwirtschaftlicher Untersuchungs- und Forschungsanstalten e.V.

## <span id="page-37-0"></span>**Abkürzungsverzeichnis**

- B Bor
- C Kohlenstoff
- Ca Calcium
- Cu Kupfer
- dt Dezitonne (100 kg)
- Fe Eisen
- FM Frischmasse
- Häq Humusäquivalente
- K Kalium
- Mg Magnesium
- Mn Mangan
- Mo Molybdän
- N Stickstoff
- Na Natrium
- N-Fix N-Fixierleistung
- $NH<sub>3</sub>$  Ammoniak<br>NP Nebenprod
- Nebenprodukt
- P Phosphor
- S Schwefel
- Zn Zink

## <span id="page-38-0"></span>**Mitwirkende**

Lars Albus, Kuratorium für Technik und Bauwesen in der Landwirtschaft e.V. (KTBL), Darmstadt August Bruckner, Hochschule für Nachhaltige Entwicklung Eberswalde (HNEE), Eberswalde Hannes Schulz, Öko-BeratungsGesellschaft mbH, Hohenkammer Dr. Ralf Uhte, Softwareentwicklung, Hannover